# **Troubleshoot Catalyst Center Licensing Use Cases and Workflows**

## **Contents**

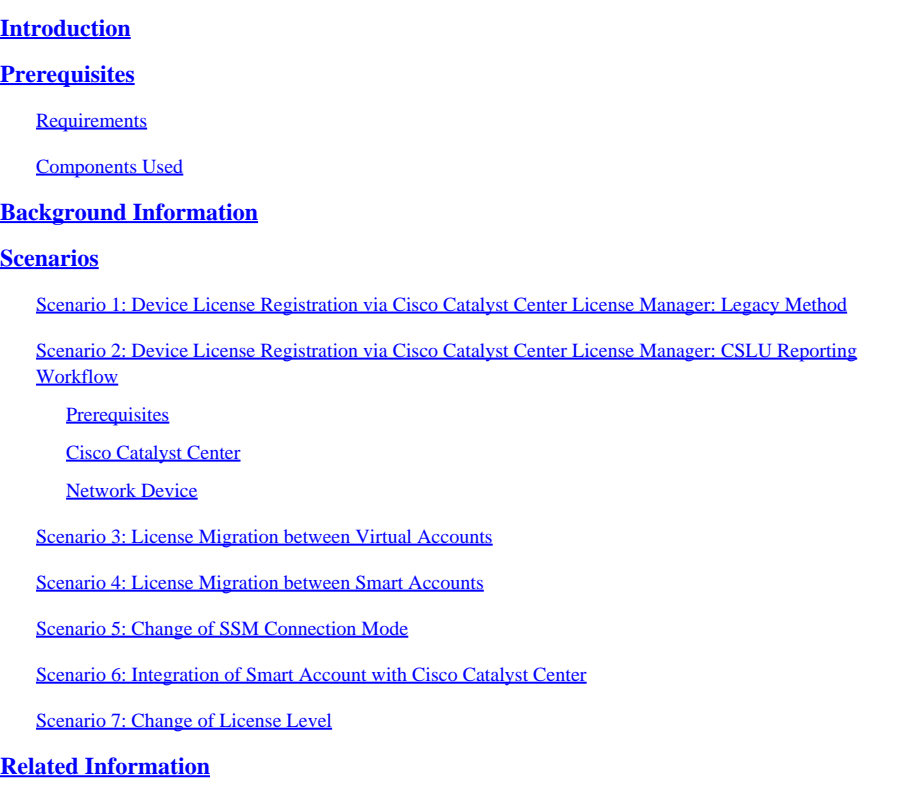

## <span id="page-0-0"></span>**Introduction**

This document describes different Cisco Catalyst Center licensing scenarios that are frequently encountered.

## <span id="page-0-1"></span>**Prerequisites**

### <span id="page-0-2"></span>**Requirements**

<span id="page-0-3"></span>There are no specific requirements for this document.

### **Components Used**

This document is not restricted to specific software and hardware versions.

The information in this document was created from the devices in a specific lab environment. All of the devices used in this document started with a cleared (default) configuration. If your network is live, ensure that you understand the potential impact of any command.

## <span id="page-0-4"></span>**Background Information**

This document provides the step-by-step details of how to use the License Manager workflow of Cisco

Catalyst Center (formerly known as DNA Center) for device license registration, license migration between Virtual Accounts via CSSM, and so on.

## <span id="page-1-0"></span>**Scenarios**

### <span id="page-1-1"></span>**Scenario 1: Device License Registration via Cisco Catalyst Center License Manager: Legacy Method**

Step 1. Log into Cisco Catalyst Center via admin credentials or via a custom role with super-admin privileges.

Step 2. Navigate to **Hamburger** and select **Tools > License Manager**.

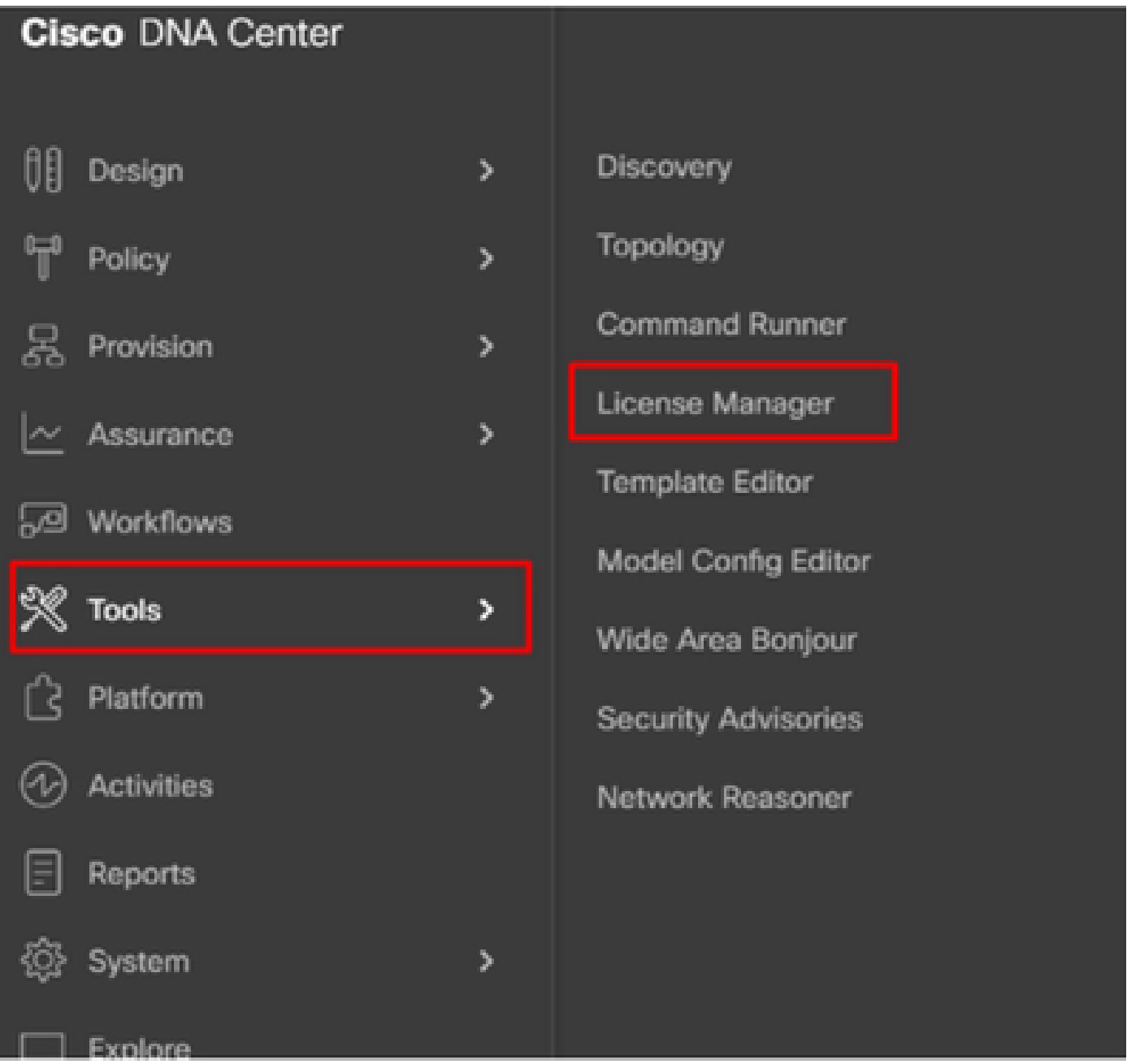

Step 3. Select **Devices** tab and use the **Filter** option or scroll through the table to find the devices whose licenses you want to register.

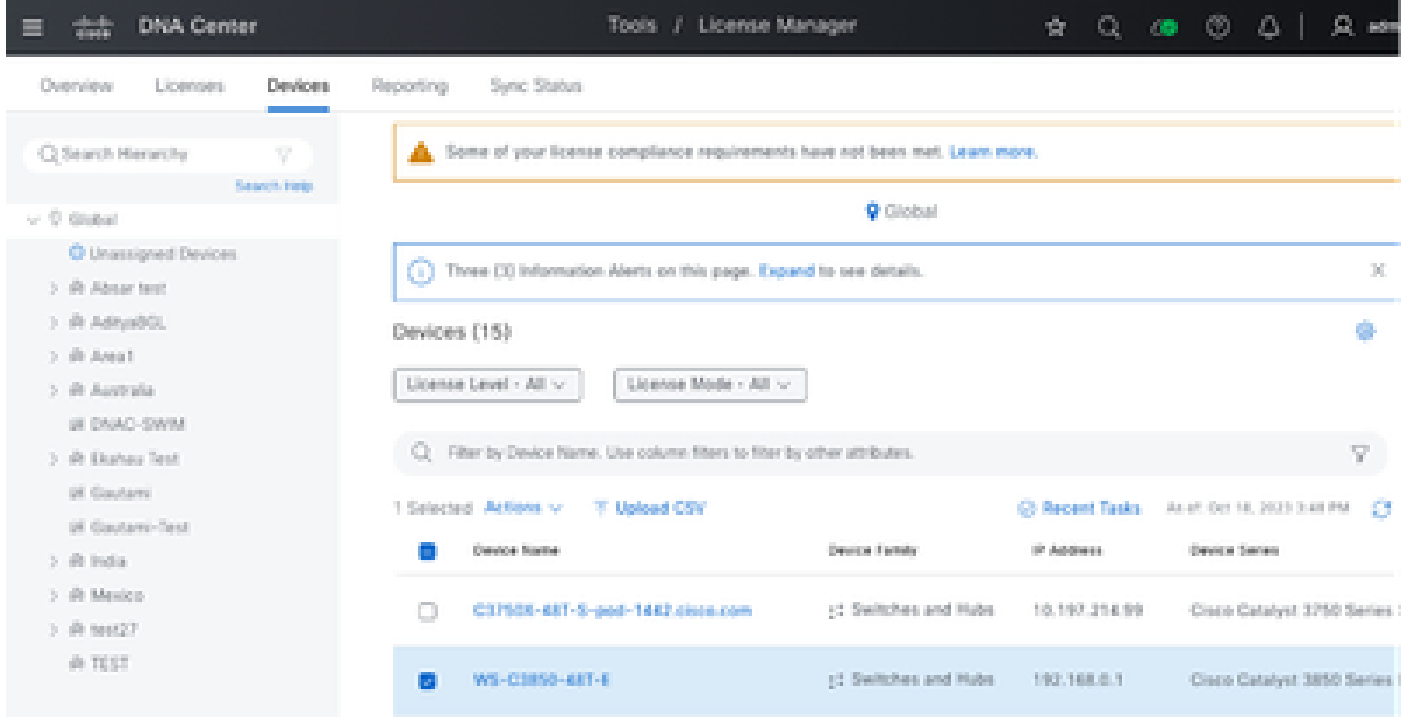

Step 4. Select the check box next to each device whose license you want to register, then choose **Actions > Manage Smart License > Register**.

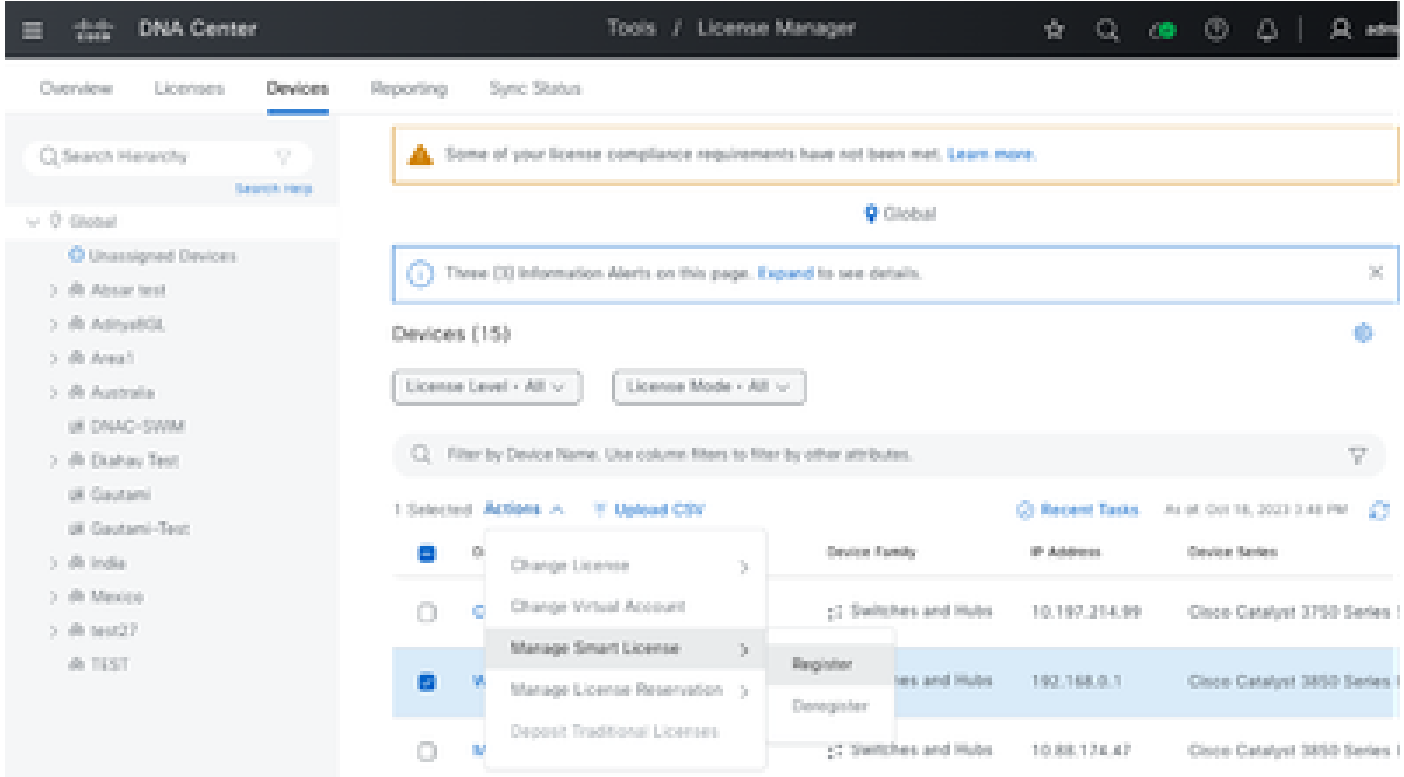

Step 5. Choose the **Virtual Account** where the respective license is deposited and click **Continue**.

## Register Smart License

#### SMART ACCOUNT

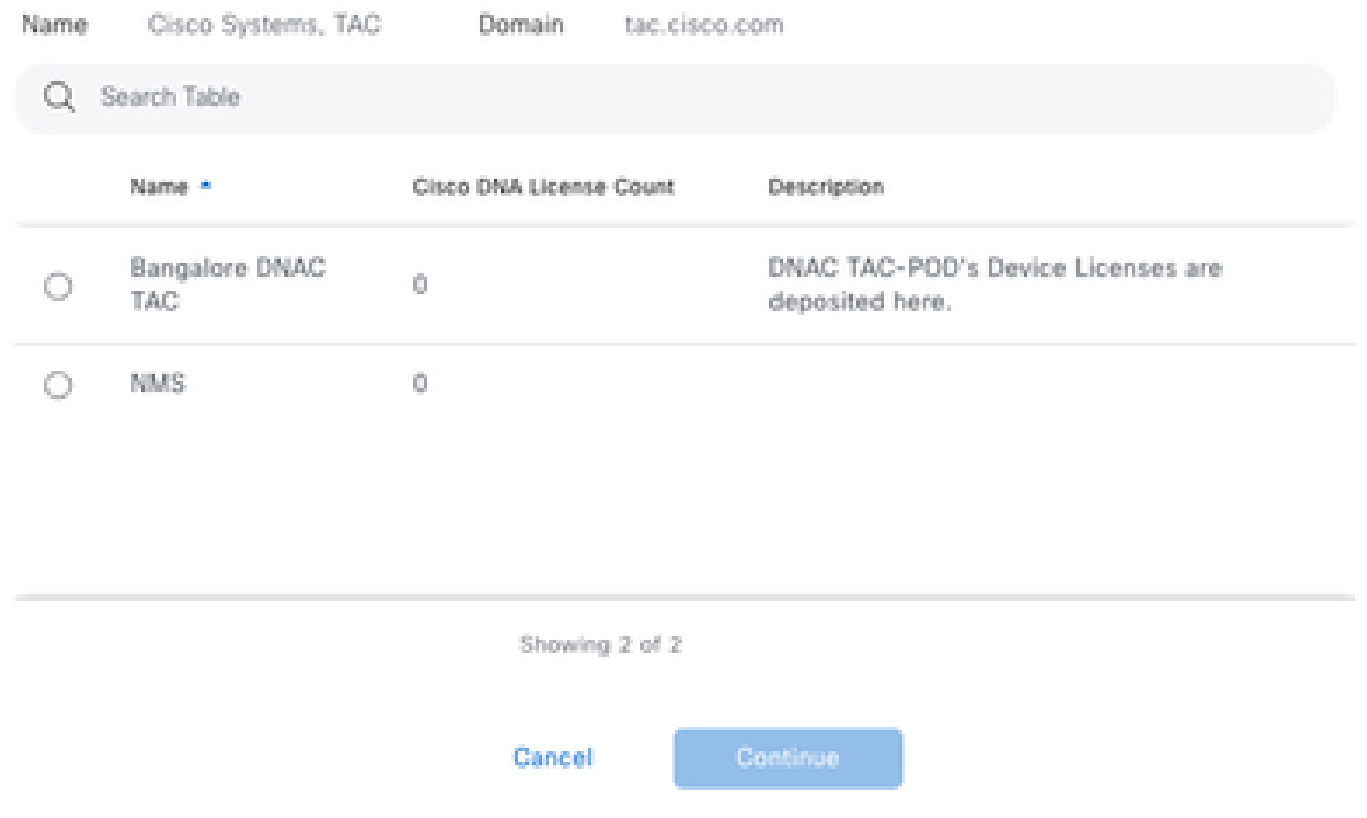

 Step 6. Cisco Catalyst Center prompts whether the change is to be applied immediately or later. Choose the desired option and click **Confirm**.

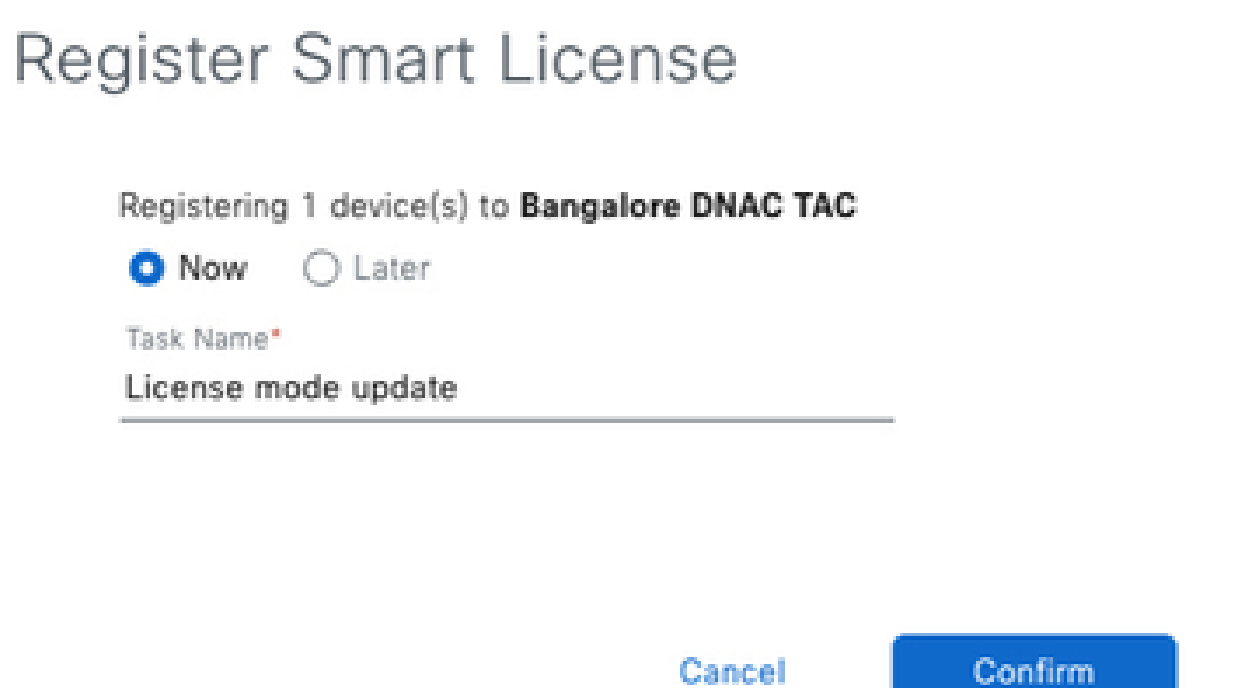

<span id="page-3-0"></span>**Scenario 2: Device License Registration via Cisco Catalyst Center License Manager:**

### **CSLU Reporting Workflow**

- On DNA Center release 2.2.1.0 and devices running 17.3.2 or higher:
	- Devices are no longer required to get registered with CSSM
	- License usage information will be stored in a secured location on the device - RUM or Usage Reports
	- Now, Cisco DNA Center is going to pull the reports and upload it to CSSM
	- · Uploads can be done periodically or on demand basis
	- CSSM go through reports and make the respective updates on Virtual Account
	- After that, CSSM is going to sent and Acknowledge to DNAC if report is good
	- Finally, Cisco DNA Center is going to update the license status on GUI and on the Device itself
	- Cisco DNA Center can generate PDF reports for users

### <span id="page-4-1"></span><span id="page-4-0"></span>**Prerequisites**

### **Cisco Catalyst Center**

- Cisco Catalyst Center must be running on the release 2.2.1.0 and later.
- Cisco Catalyst Center must be able to communicate with CSSM portal and be able to reach **tools.cisco.com**.
- Correct SSM Connection mode must be chosen on Catalyst Center. CSLU workflow is not applicable for On-Prem CSSM (Satellite Server) as of Catalyst Center release 2.3.5.5.
- CSLU workflow is not applicable for AireOS Wireless Controllers (Models: 3504, 5520, 8540).

### <span id="page-4-2"></span>**Network Device**

- Device must be running on Cisco IOS® XE 17.3.2 or later and must have enough space in flash for the Rum report.
- Device must have netconf-yang model configured and Cisco Catalyst Center must be able to communicate with the device over Netconf port 830.

#### To validate:

show run | sec netconf-yang

 i. During Device discovery on Cisco Catalyst Center, the **Netconf** parameter under credentials section must be enabled.

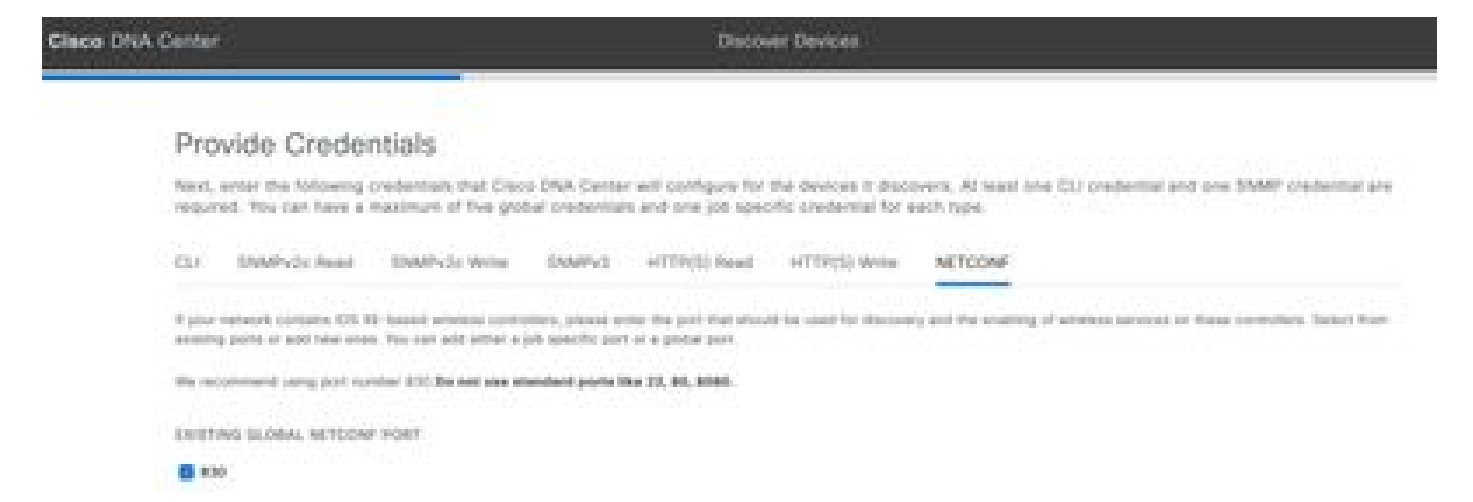

 ii. If the **Netconf** parameter was not enabled at the time of **Device Discovery**, use the **Edit Device** option on the Cisco Catalyst Center Inventory to enable it.

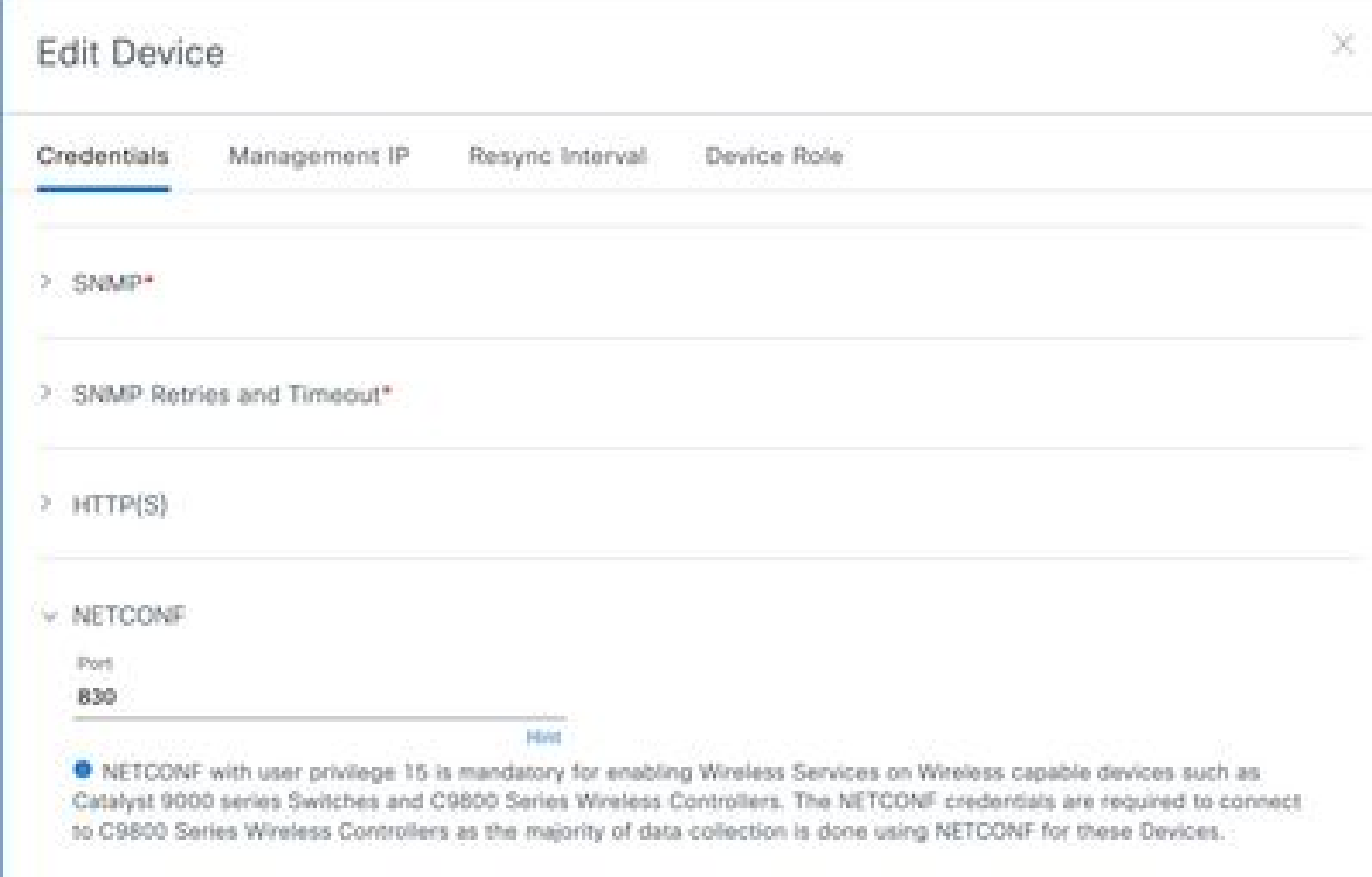

• Device must have the **sdn-network-infra-iwan** trustpoint installed; this is done by the Cisco Catalyst Center.

To validate:

show crypto pki trustpoint sdn-network-infra-iwan (To check the trustpoint)

show crypto pki certificates verbose sdn-network-infra-iwan (To check the trustpoint in detail)

• If the **sdn-network-infra-iwan** trustpoint is not installed, do these steps:

Step 1. Log into Cisco Catalyst Center via admin credentials or via a custom role with super-admin

privileges.

Step 2. Navigate to **Hamburger** and select **Provision > Inventory**.

Step 3. Select the device you want to install the trustpoint on, click **Actions > Telemetry > Update Telemetry Settings**.

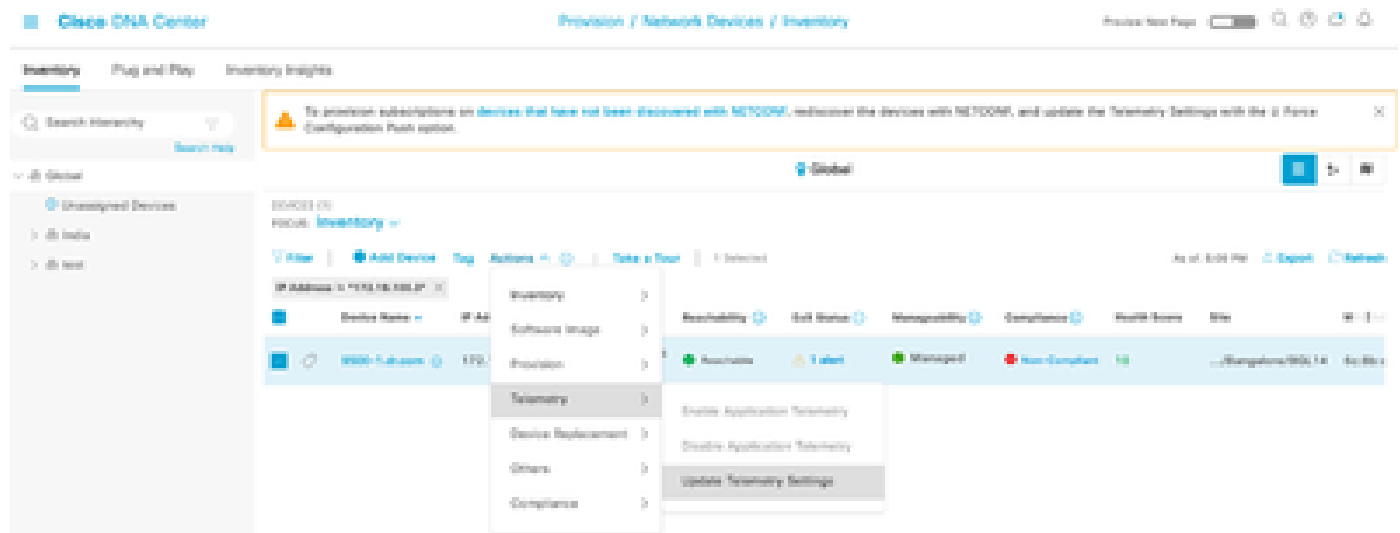

Step 4. Select **Force Configuration Push** and click **Next**

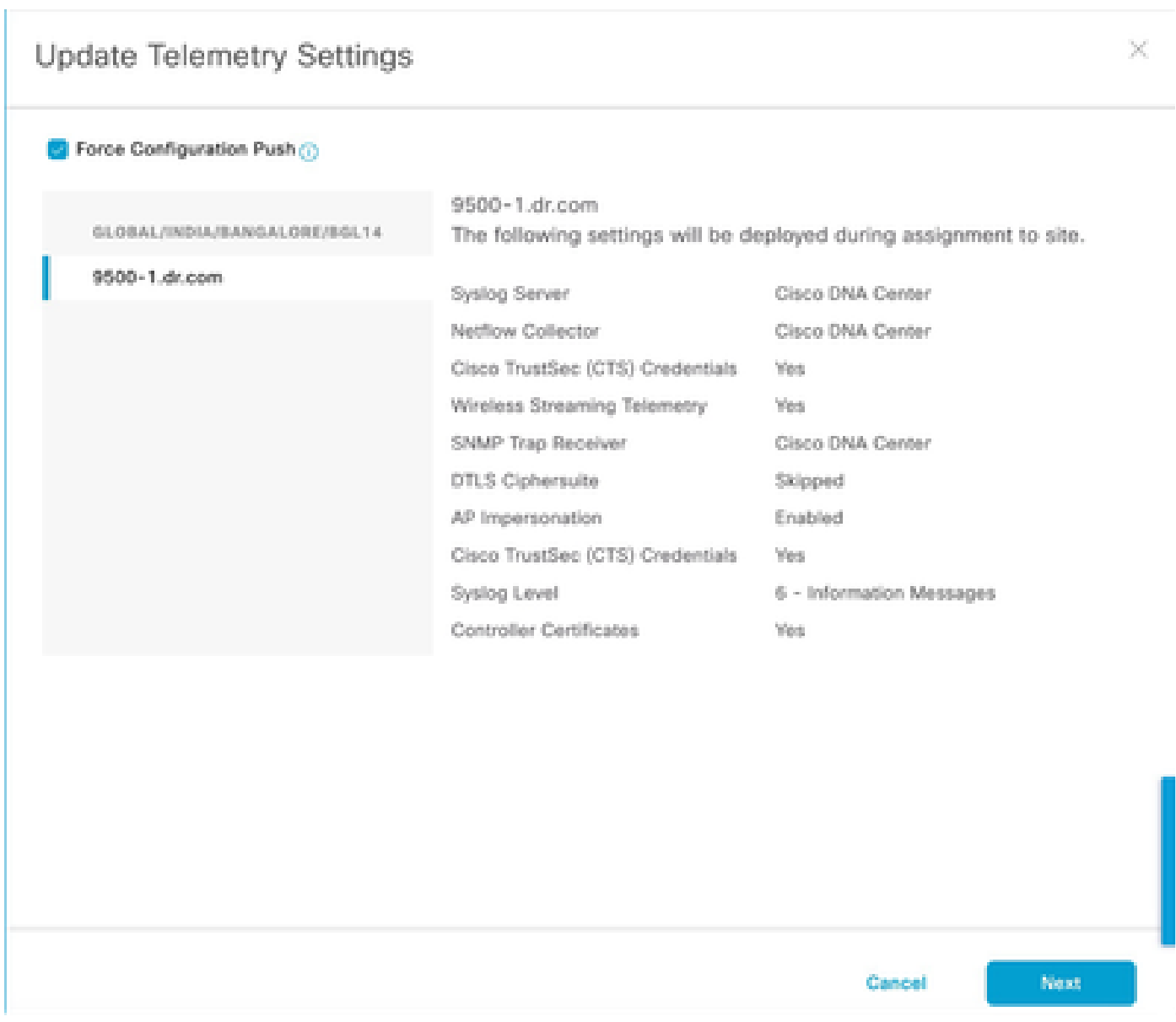

Step 5. Select **Now** and click on **Apply**. This has no effect on production.

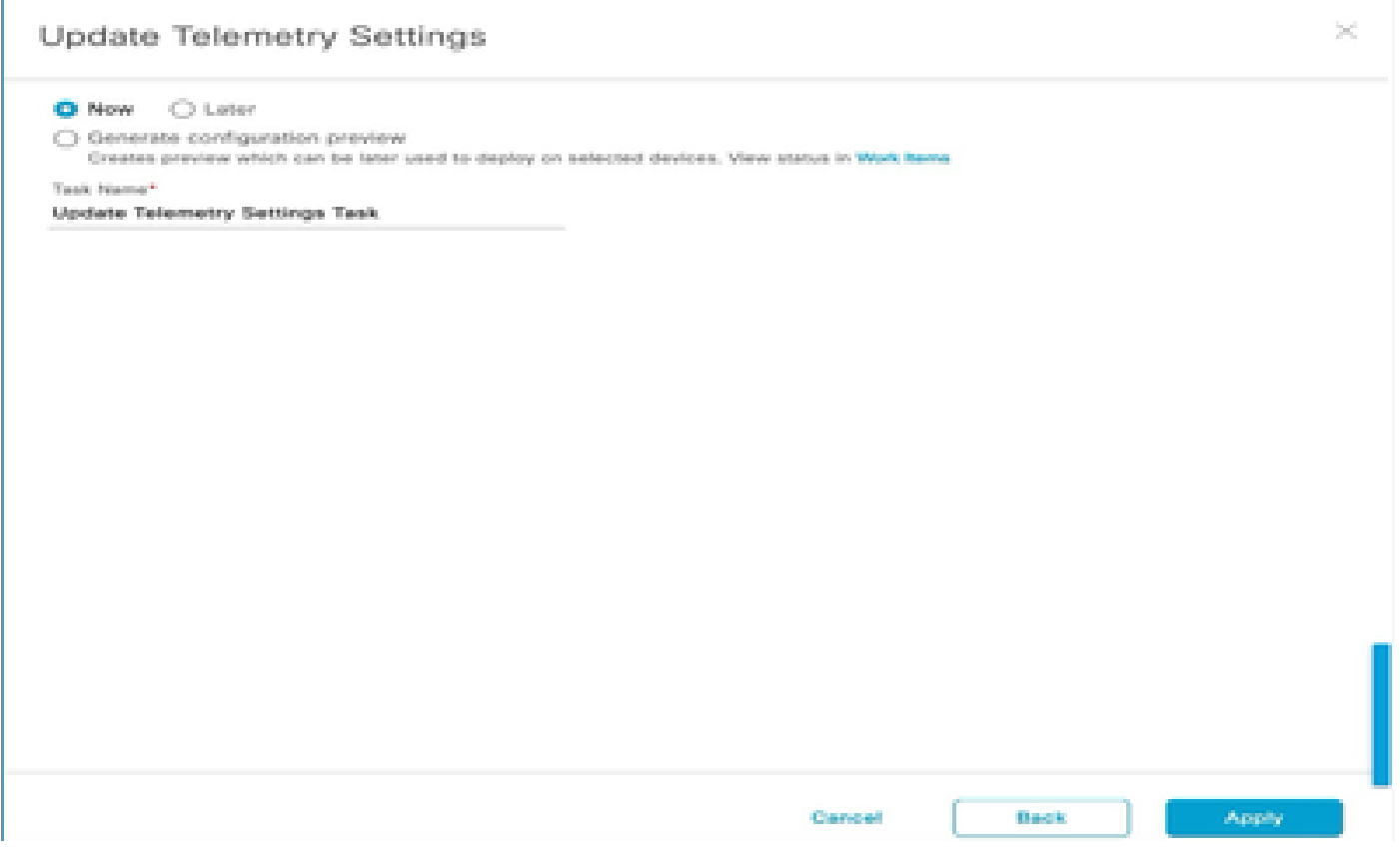

If all prerequisites are met then do these next steps to execute the **Reporting Workflow**:

Step 1. Log into Cisco Catalyst Center via admin credentials or via a custom role with super-admin privileges.

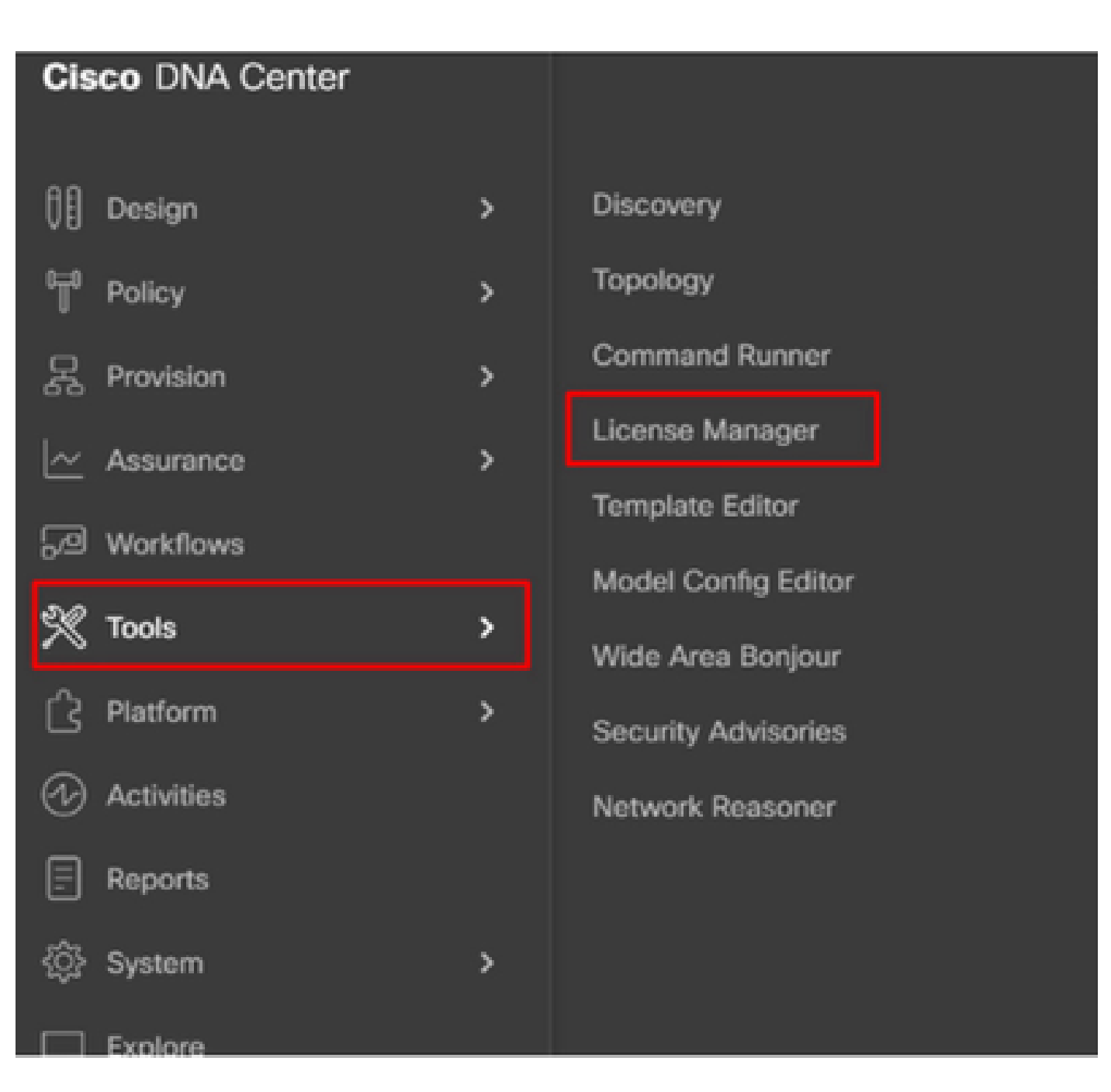

Step 2. Navigate to **Hamburger** and select **Tools > License Manager**.

Step 3. Select the **Reporting** tab and locate the **Smart License Compliance** dashlet; click on the dashlet to launch the workflow.

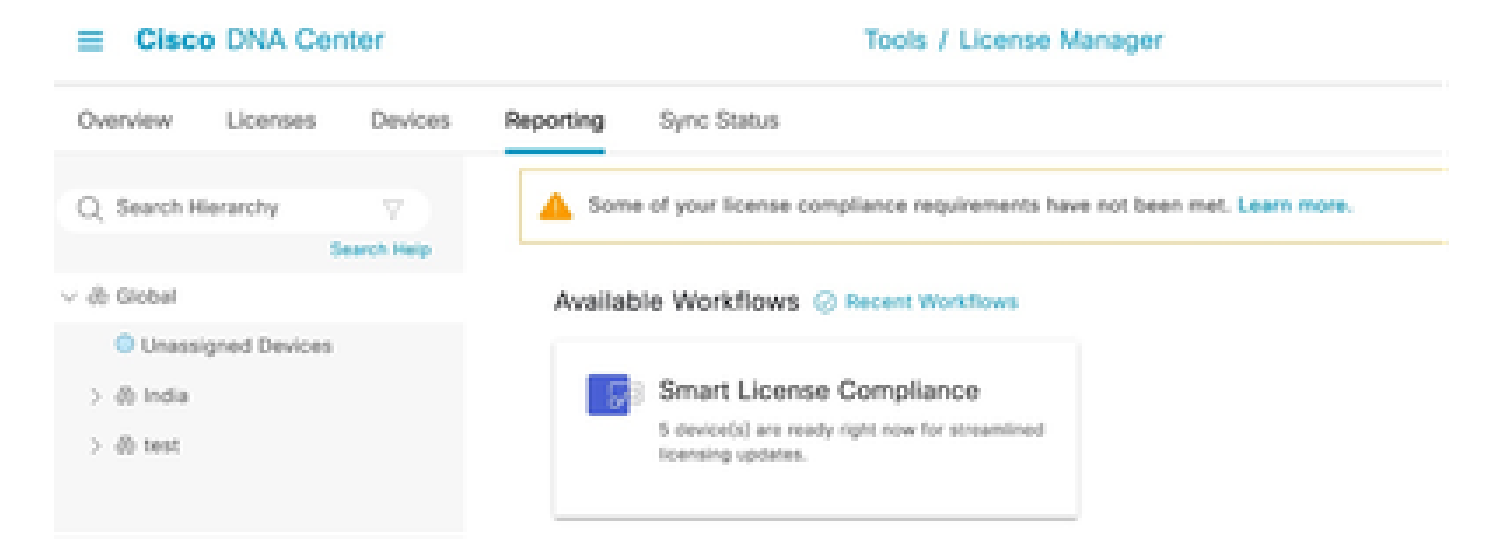

Step 4. Select the **Smart Account** and **Virtual Account** where the device licenses are stored and click **Next**.

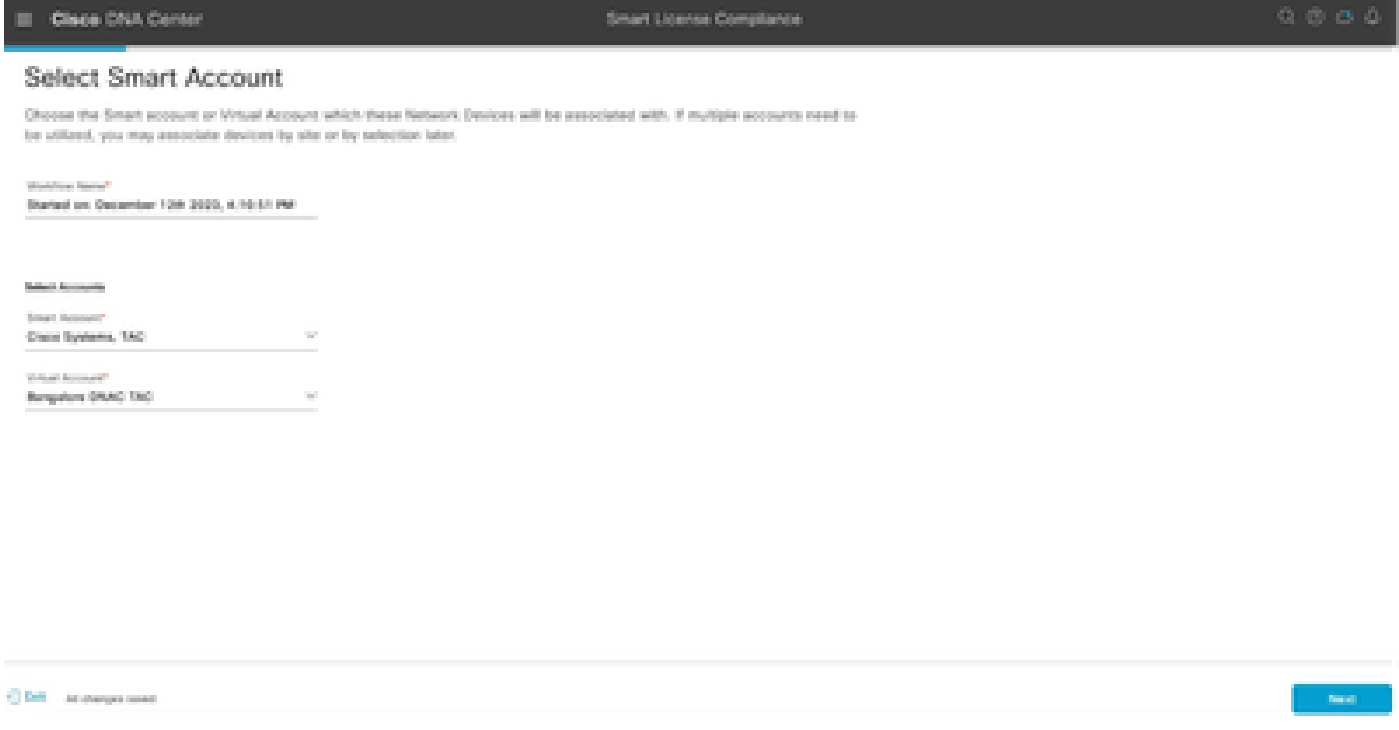

Step 5. Choose the device whose license utilization you want to report.

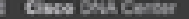

Smart License Comp

#### Choose Sites and Devices

There are it network device(s) across several sites which are numing IOS 17.3.2 or greater. You can choose to link all of them<br>right now, or just a subset. If you don't link with the Croco Smart Software manager now, you m

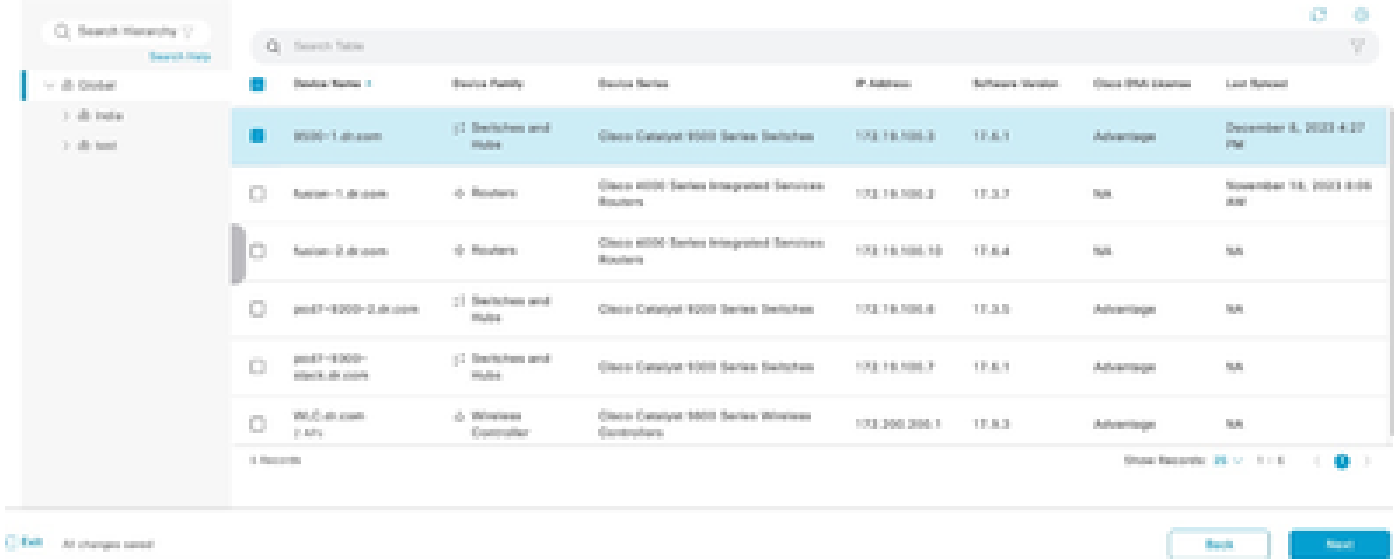

#### Step 6. Modify the **Reporting** interval, if required.

| <b>Cisco DNA Center</b><br>−                                                                                                    |                      | Smart License Compliance | $Q \otimes \alpha \wedge \beta$ |
|----------------------------------------------------------------------------------------------------|----------------------|--------------------------|---------------------------------|
| Modify Policy                                                                                                    |                      |                          |                                 |
| The policy defines how chan the network device(s) will report their feature usage. It overrides the default policy which enables only the core functionality on each device. |                      |                          |                                 |
| POLICY SETTINGS                                                                                                    |                      |                          |                                 |
| Policy Rame                                                                                                    |                      |                          |                                 |
| Policy Description                                                                                                    | <b>Note</b>          |                          |                                 |
| Policy Version                                                                                                    |                      |                          |                                 |
| Sment Account:                                                                                                    | Cleop Systems, TAO   |                          |                                 |
| Reporting Interval                                                                                                    | 30 Days Modify       |                          |                                 |
| CSSM POLICY                                                                                                    |                      |                          |                                 |
| <b>CLOSEMAN</b>                                                                                                    | First Report Middles | Report Unage Every       | Report After Usage Olange       |
| No stata to disaday.                                                                                                    |                      |                          |                                 |

Step 7. Review the summary of devices and click **Next** to trigger **Reporting**.

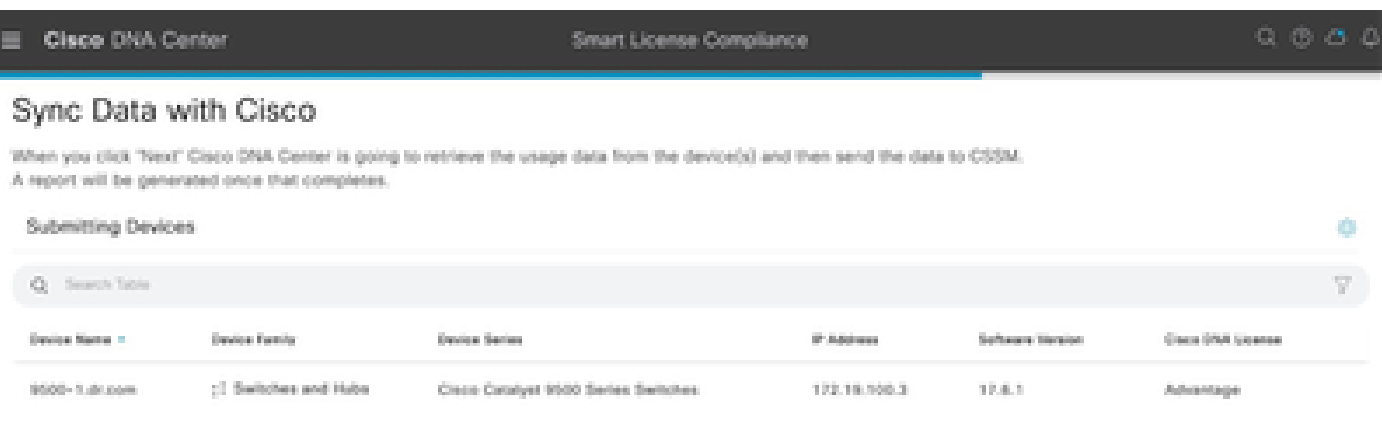

#### Cisco DNA Center

#### Summary

These are the following operations performed in this flow.

#### Syncing Data

Overall Sync Progress

Sending device license usage data to CSSM. The time taken to sync this data depends on the size of usage data and number of requests queued for processing on CSSM.

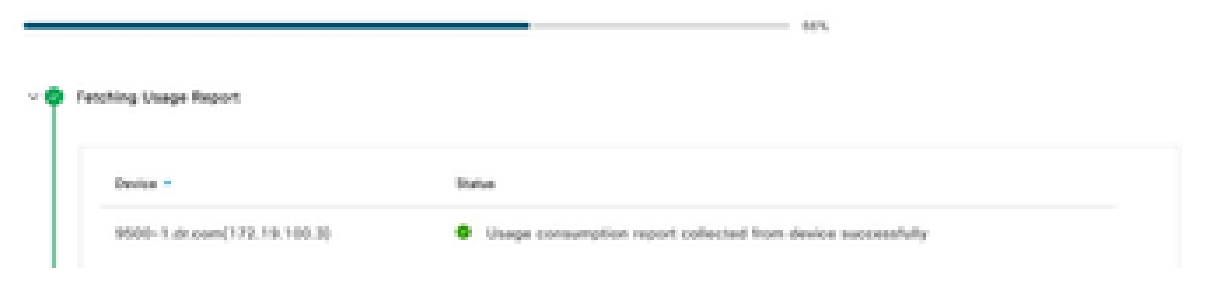

#### Cisco DNA Center

Smart License Compliance

#### Summary

These are the following operations performed in this flow.

#### Syncing Data

Sending device license usage data to CSSM. The time taken to sunctifies data depends on the size of usage data and number of requests queued for processing on CSSM.

Overall Sync Progress

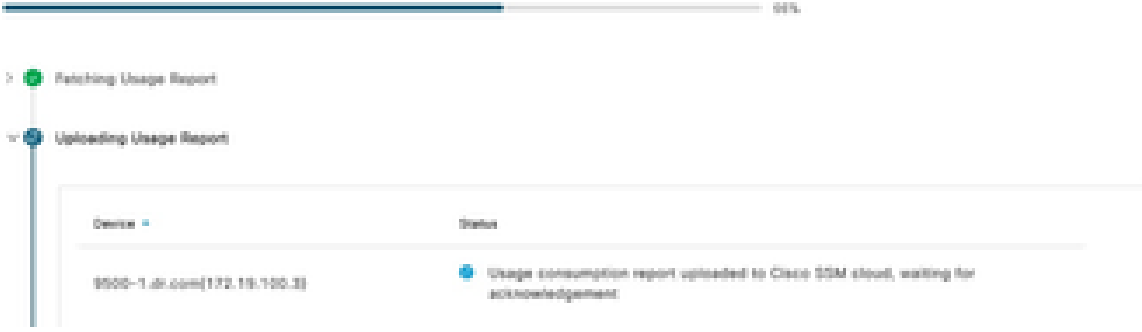

Syncing Data

#### Summary

```
These are the following operations performed in this flow.
```
#### Sending device license usage data to CSSM. The time taken to sync this data depends on the size of usage data and number of requests queued for processing on CSSM.

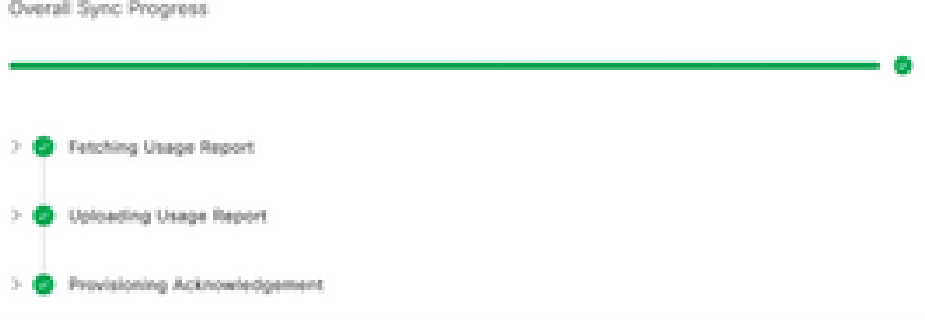

### <span id="page-13-0"></span>**Scenario 3: License Migration between Virtual Accounts**

Step 1. Log into Cisco Catalyst Center via admin credentials or via a custom role with super-admin privileges.

#### Step 2. Log into **software.cisco.com** and select **Manage Licenses**.

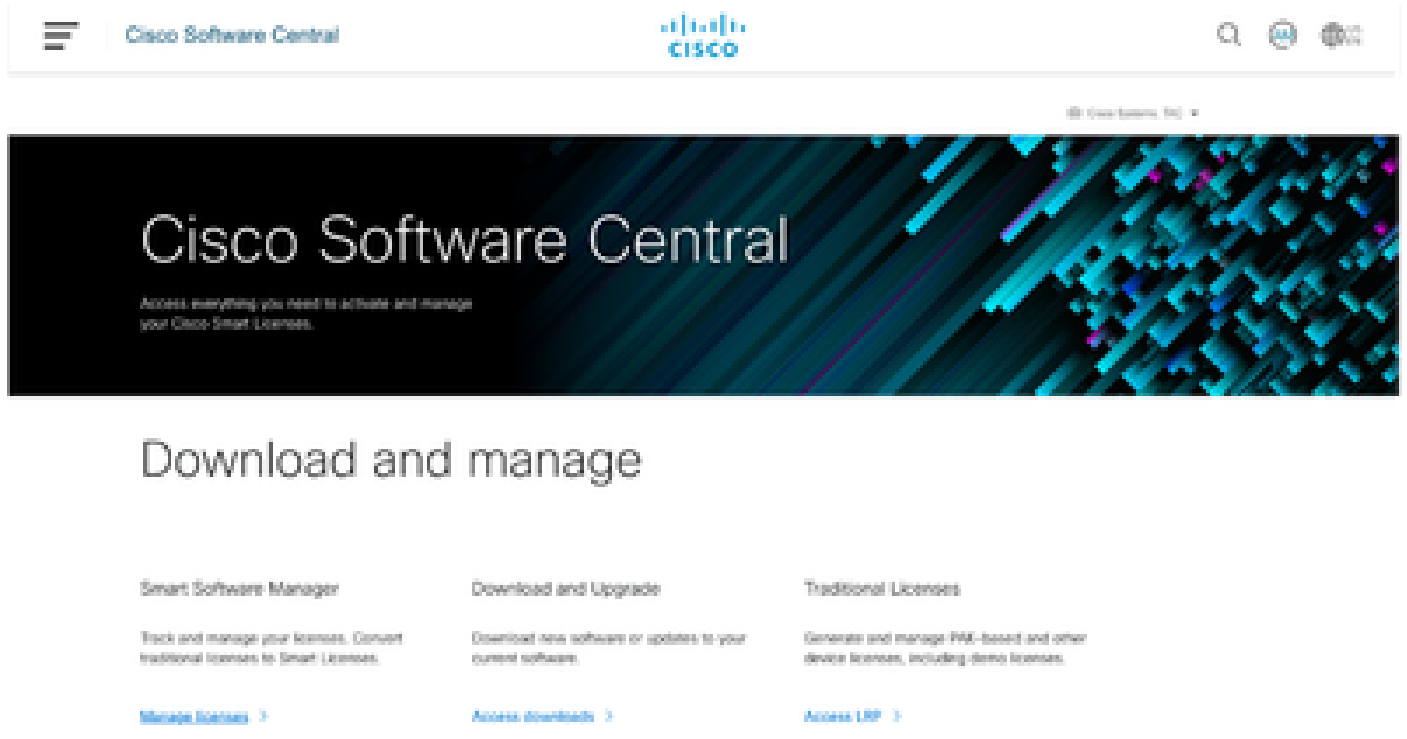

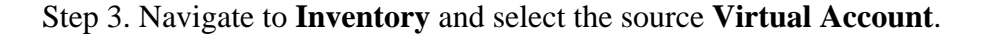

Cisco Software Central > Smart Software Licensing

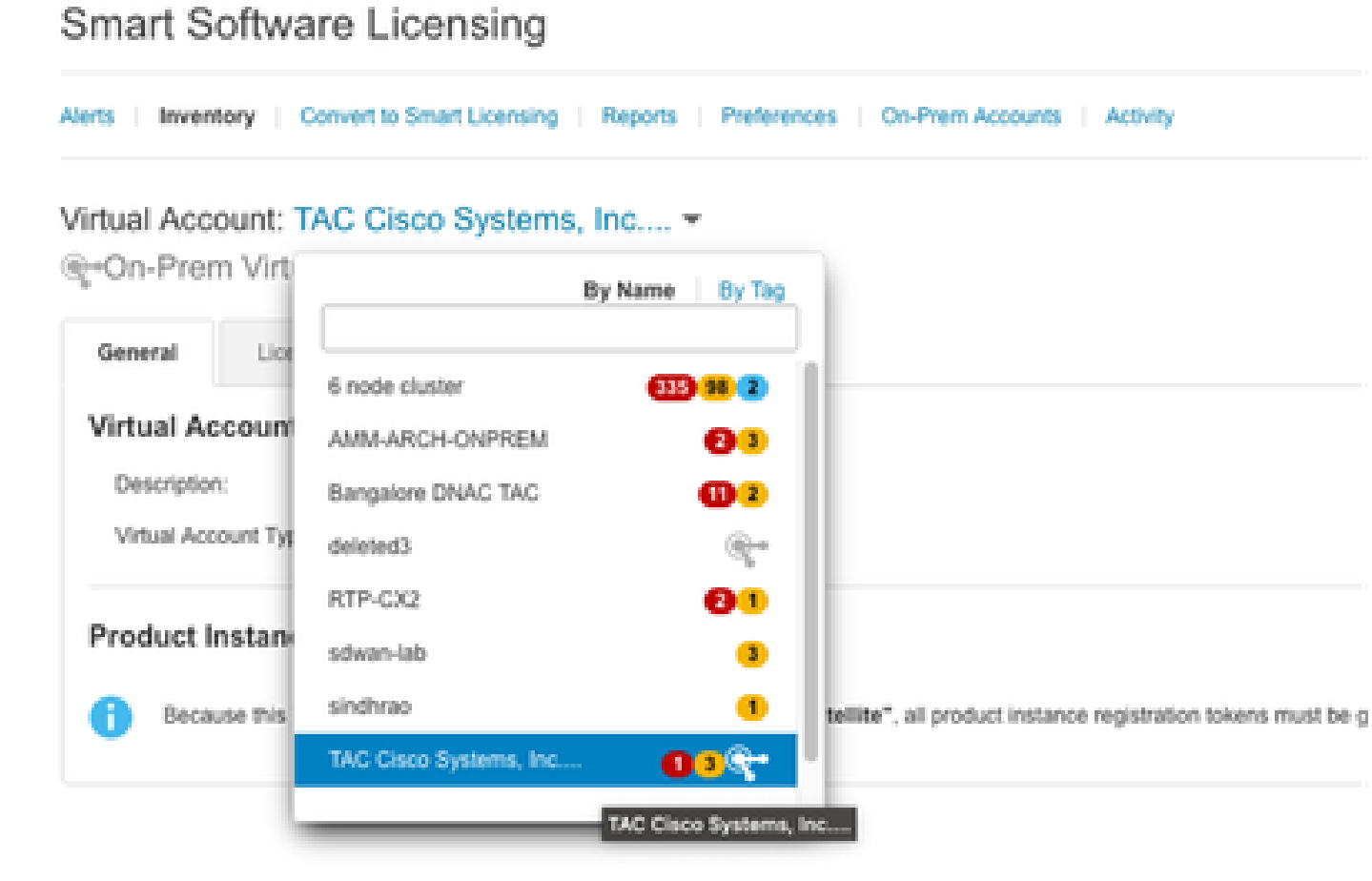

Step 4. Select the **License** tab and choose the **Target Virtual Account**.

Cisco Software Central > Smart Software Licensing

Smart Software Licensing

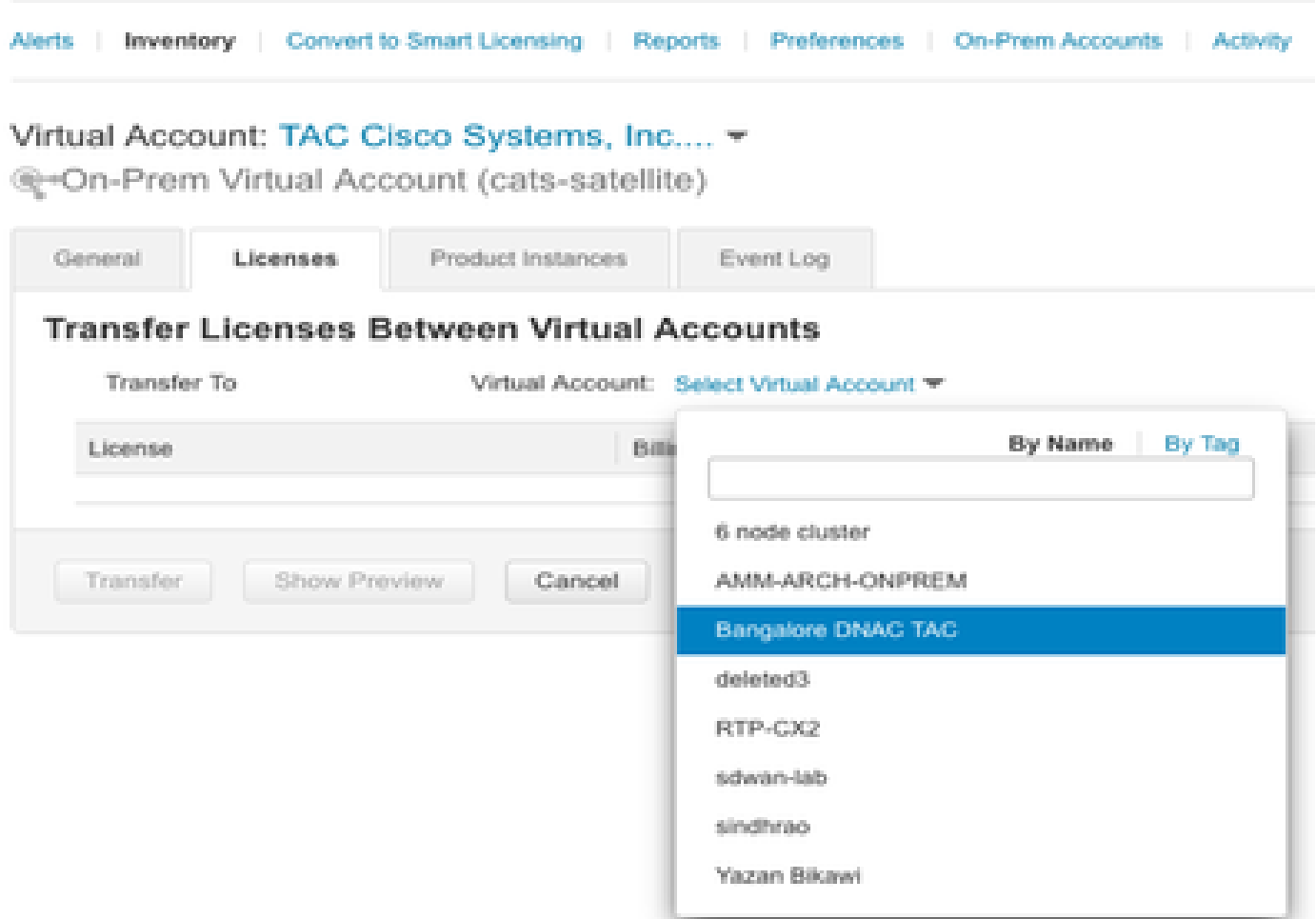

Step 5. Select the license you want to transfer and click **Actions & Select Transfer**.

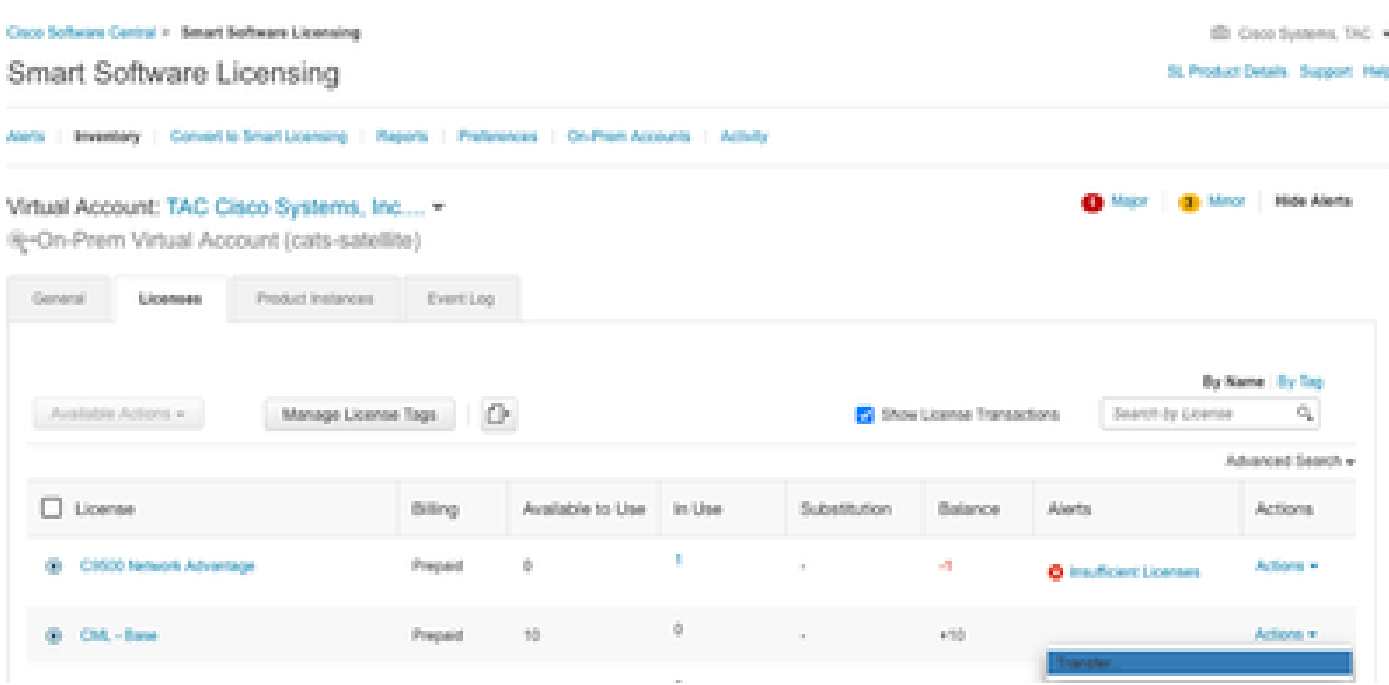

Step 6. Choose the quantity of licenses you want to transfer and click **Transfer**.

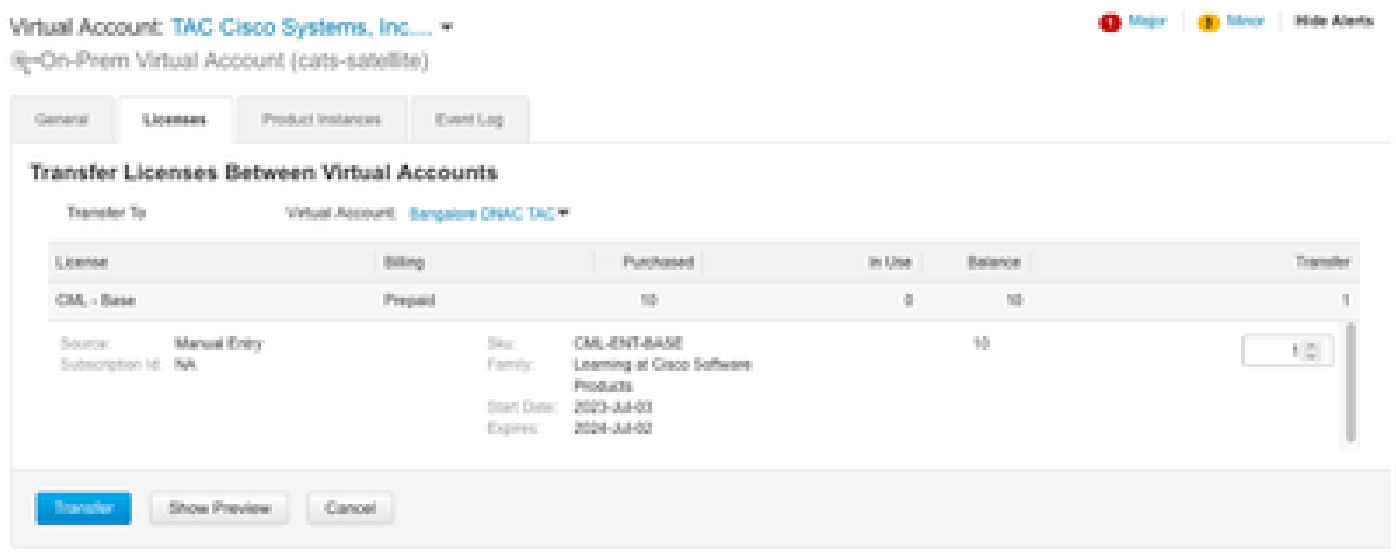

## <span id="page-16-0"></span>**Scenario 4: License Migration between Smart Accounts**

Migration of Licenses between different Smart Accounts can be done by the Cisco Licensing team. Please refer to these next steps to raise the case with the respective team.

Step 1. Log into<https://mycase.cloudapps.cisco.com/case?swl>with Cisco credentials.

Step 2. Click on **Open New Case** and select **Software Licensing > Expand License Management > Select Move Licenses**. Then select **Reassign licenses between SA** and click **Open Case**.

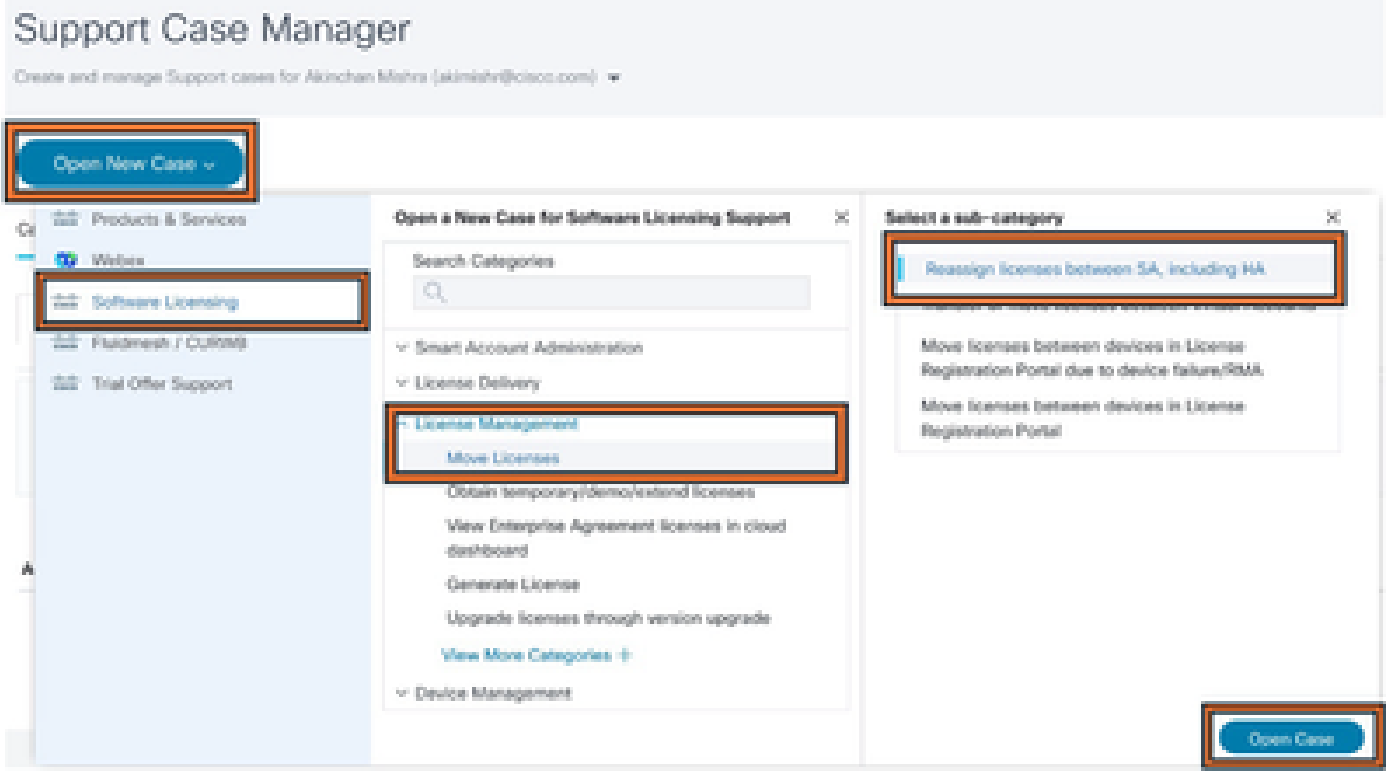

Step 3. Select the relevant product (for example, wireless, switching, and so), fill in the form, and submit the request.

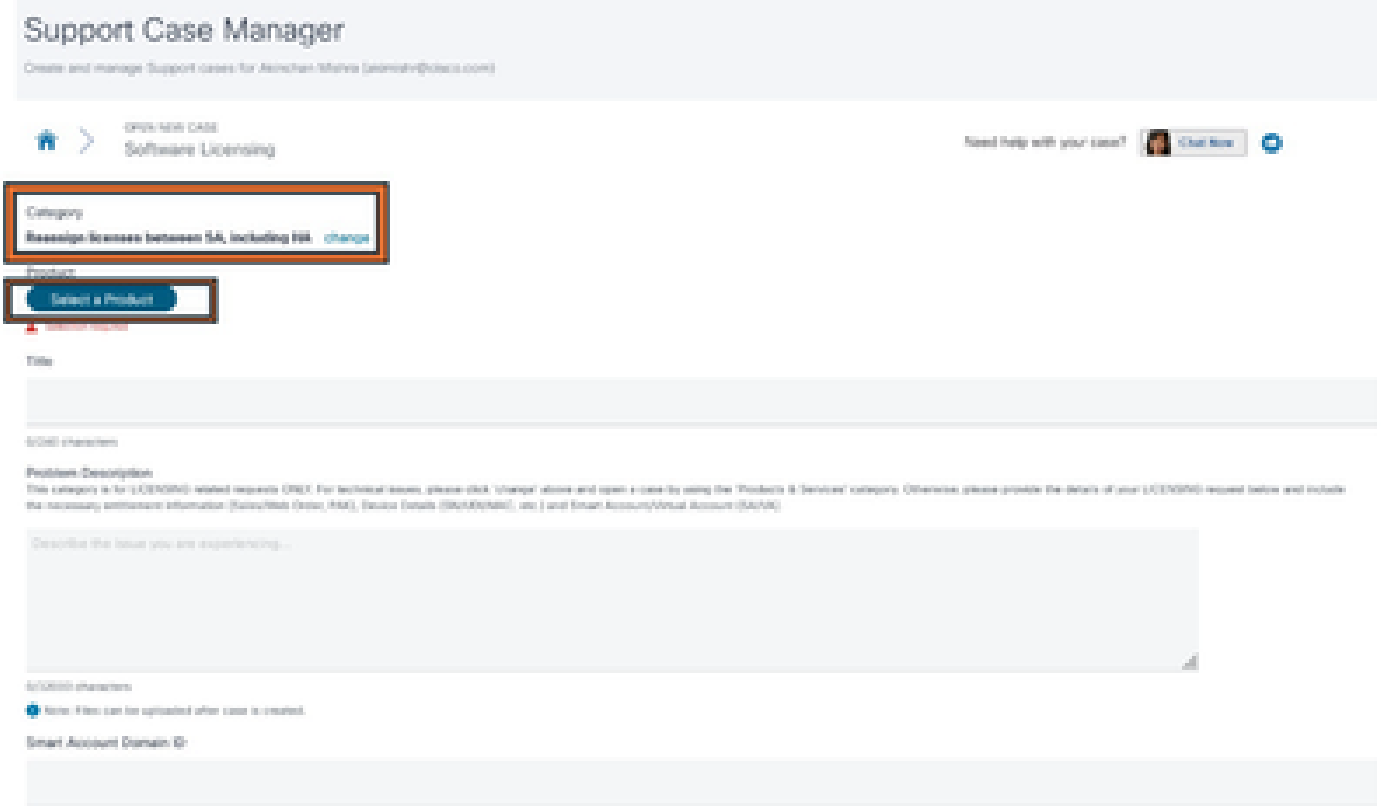

## <span id="page-17-0"></span>**Scenario 5: Change of SSM Connection Mode**

Step 1. Log into Cisco Catalyst Center via **admin** credentials or custom role with super-admin privileges.

Step 2. Navigate to **Hamburger** and select **System > Settings**.

## **Cisco DNA Center**

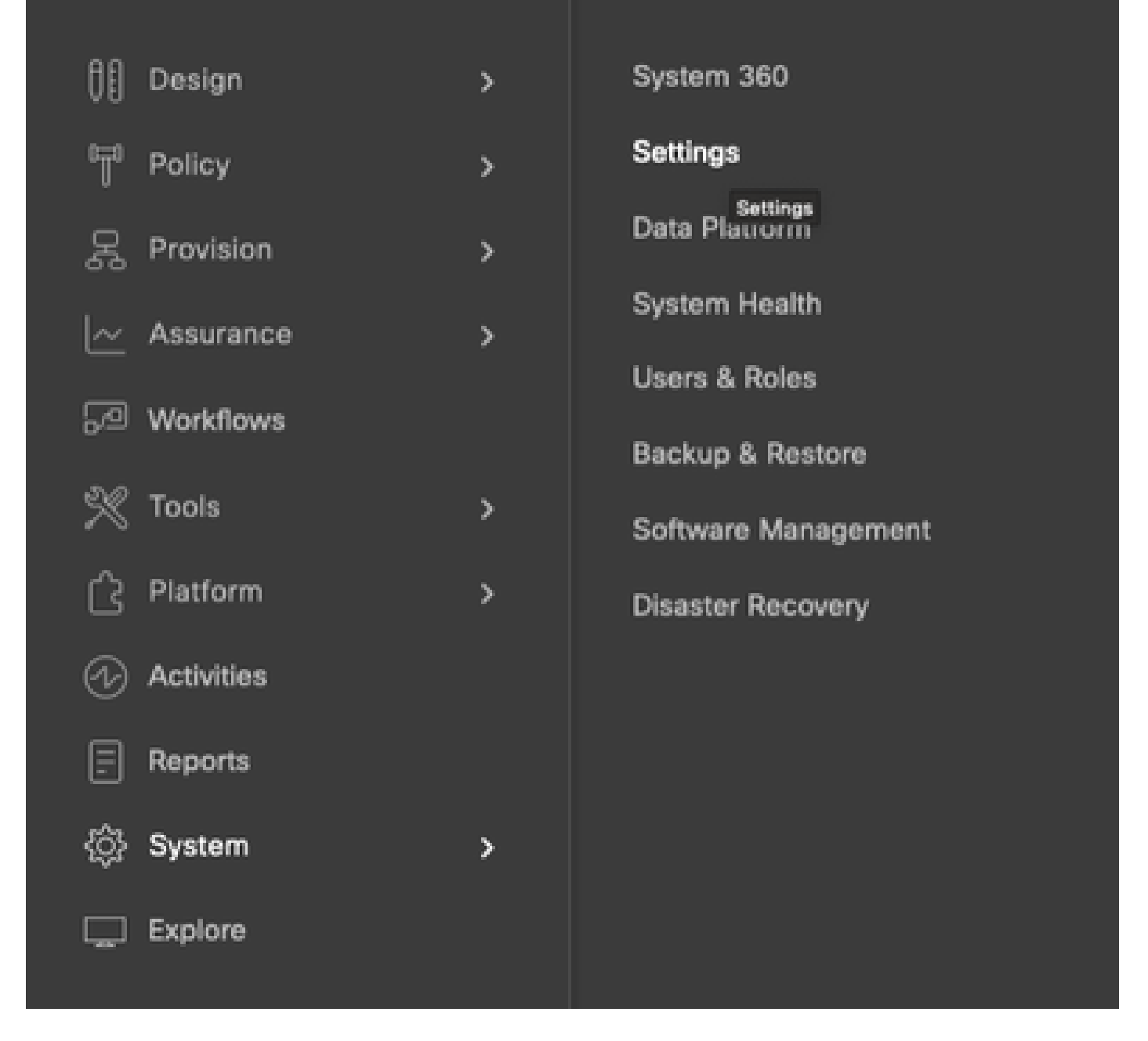

Step 3. Select **SSM Connection Mode** and choose the desired option (**Direct/Smart Proxy/On-Prem**). Click **Save**.

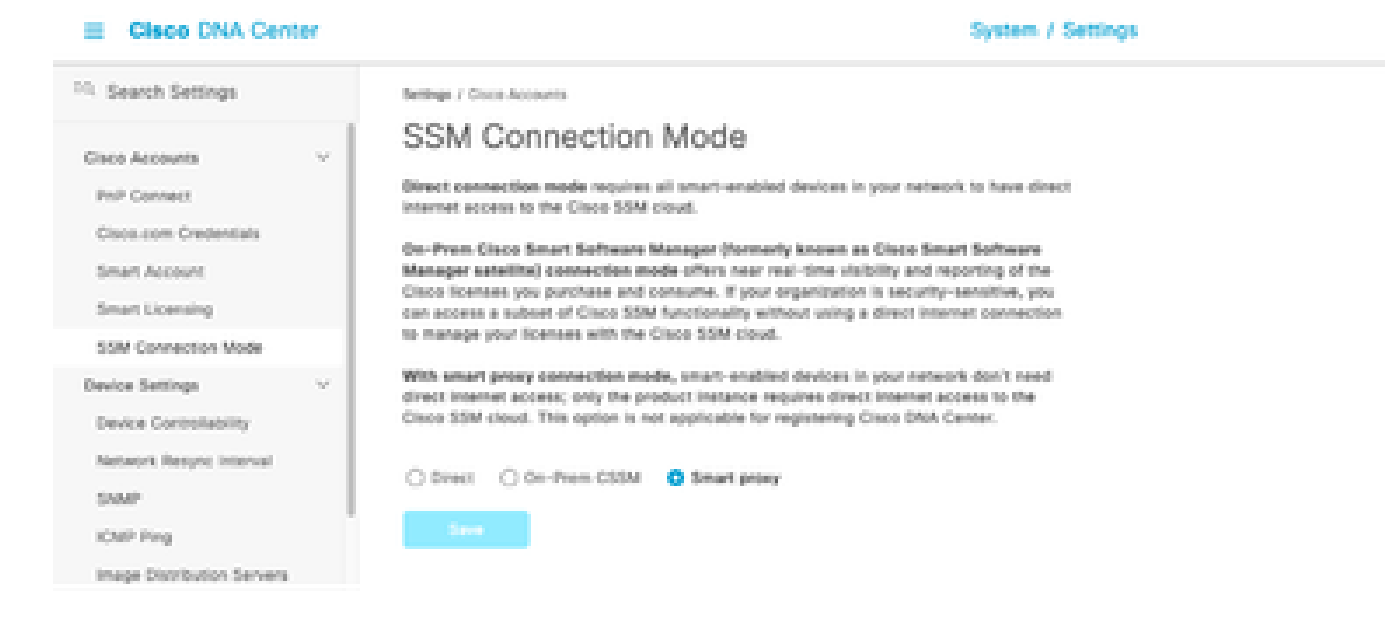

## <span id="page-19-0"></span>**Scenario 6: Integration of Smart Account with Cisco Catalyst Center**

Step 1. Log into Cisco Catalyst Center via admin credentials or via a custom role with super-admin privileges.

Step 2. Navigate to **Hamburger** and select **System > Settings**.

## **Cisco DNA Center**

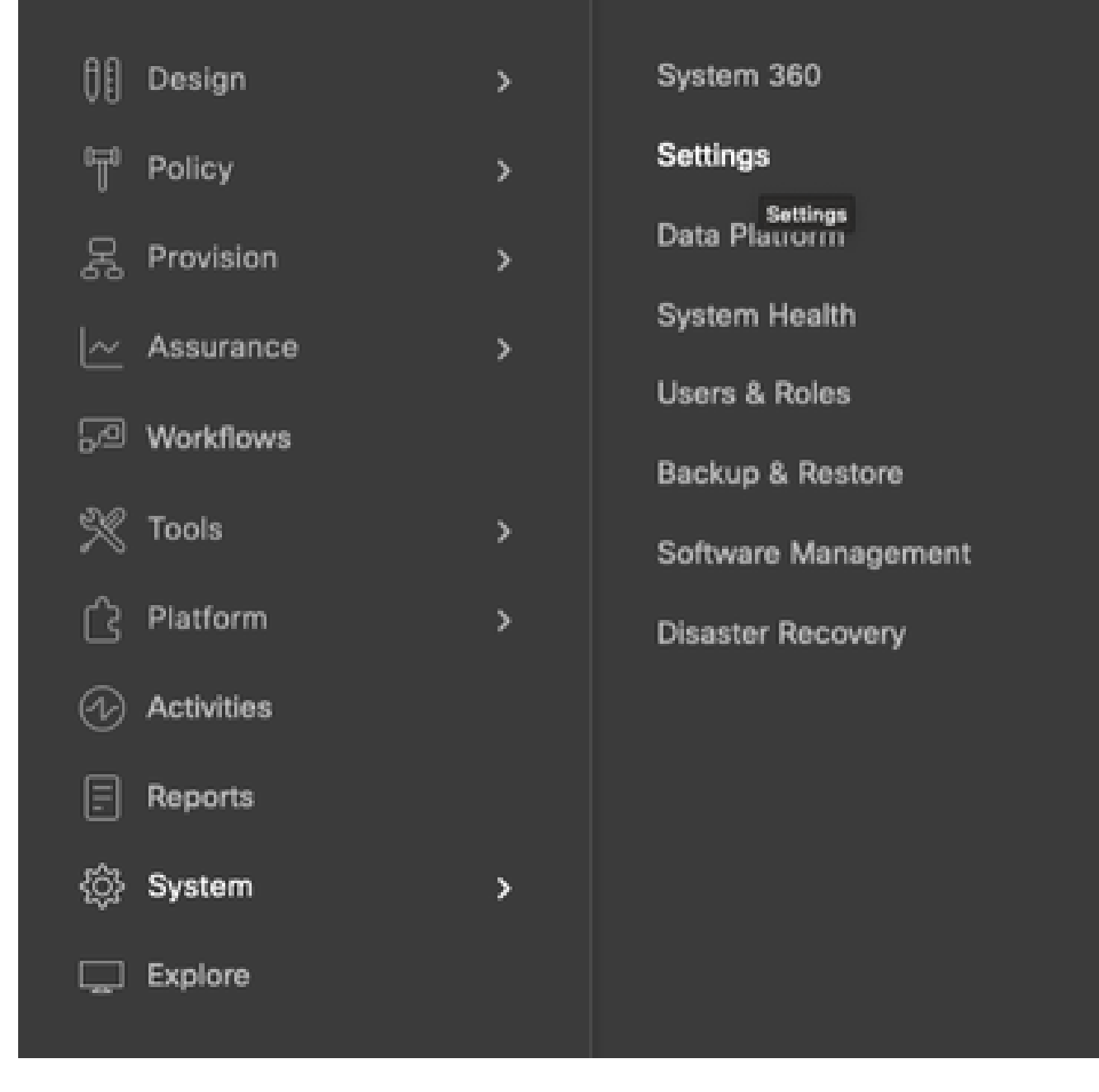

Step 3. Under **Smart Account**, click **Add**.

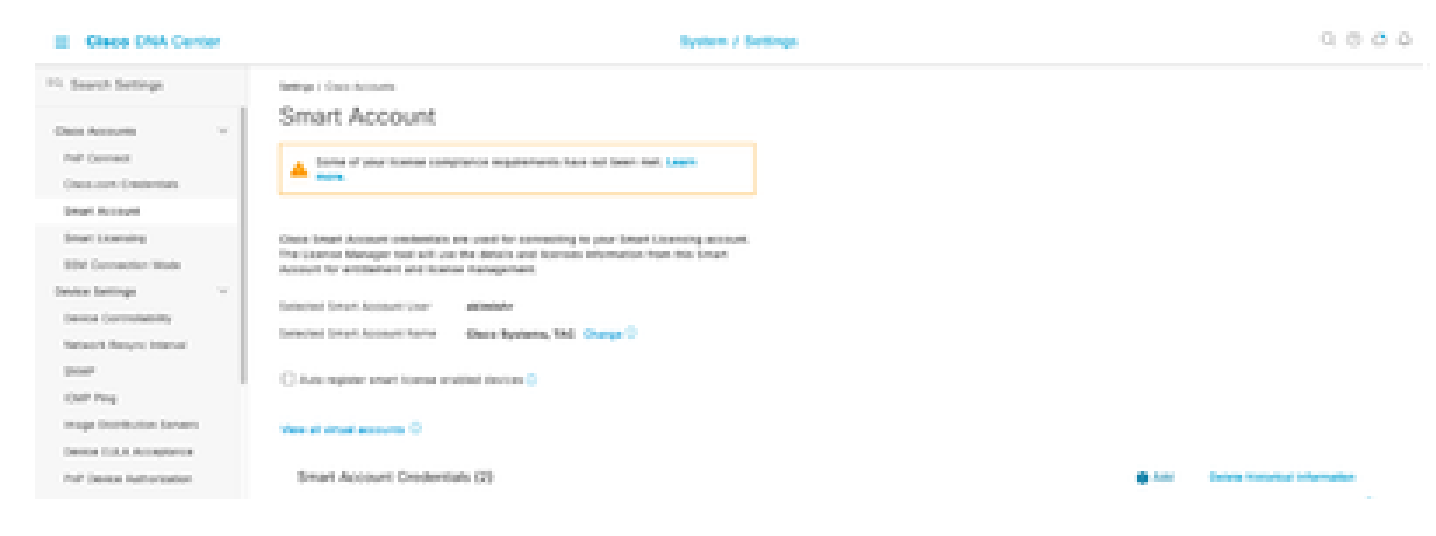

Step 4. Enter the **Smart Account** username and password and click **Save**.

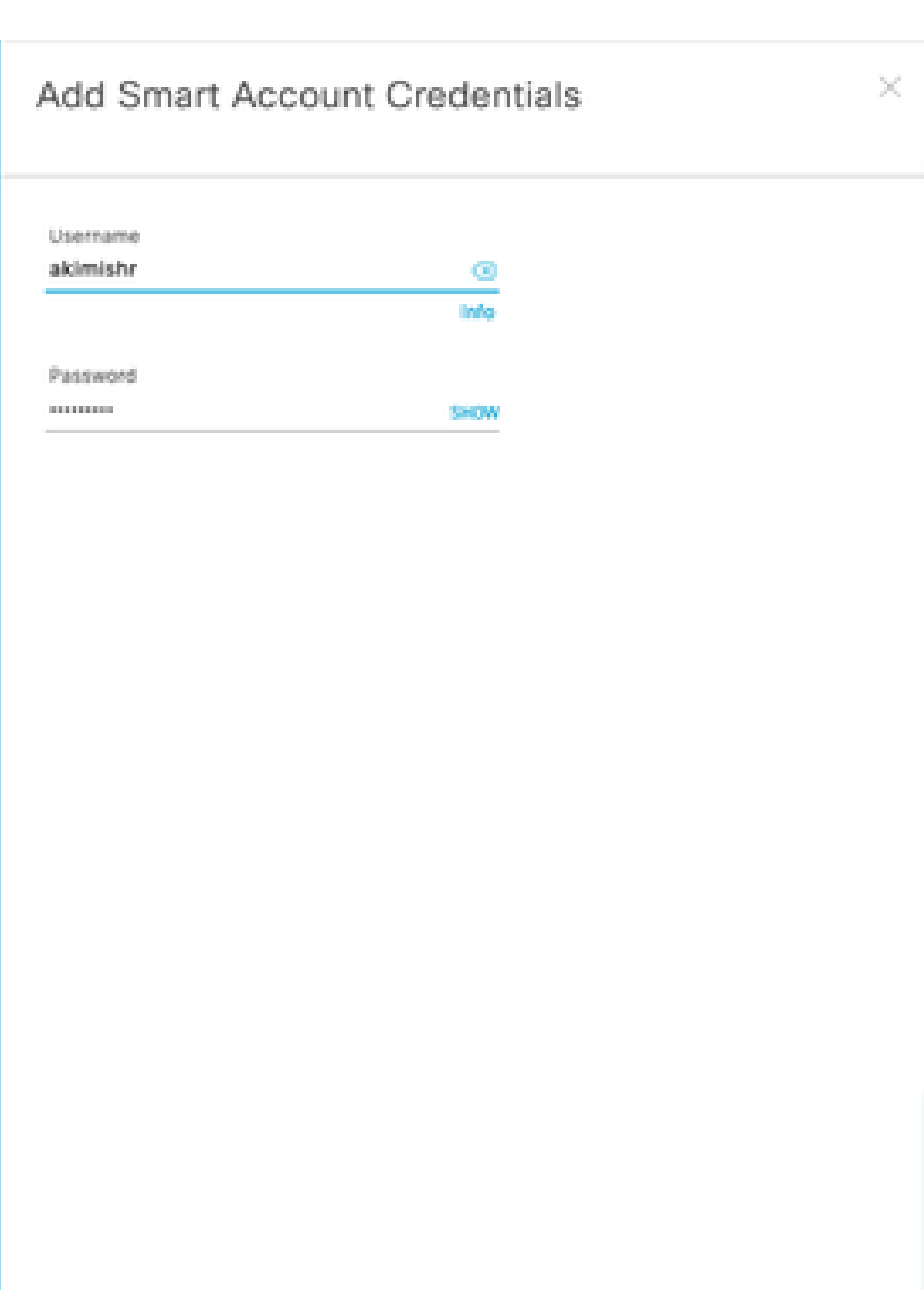

Step 5. If you have multiple **Smart Accounts**, repeat steps 3 and 4.

Cancel

: If you have multiple Smart Accounts, choose one account to be the default. The License Manager uses the default account for visualization and licensing operations.

### <span id="page-23-0"></span>**Scenario 7: Change of License Level**

Step 1. Log into Cisco Catalyst Center via admin credentials or via a custom role with super-admin privileges.

Step 2. Navigate to **Hamburger** and select **Tools > License Manager**.

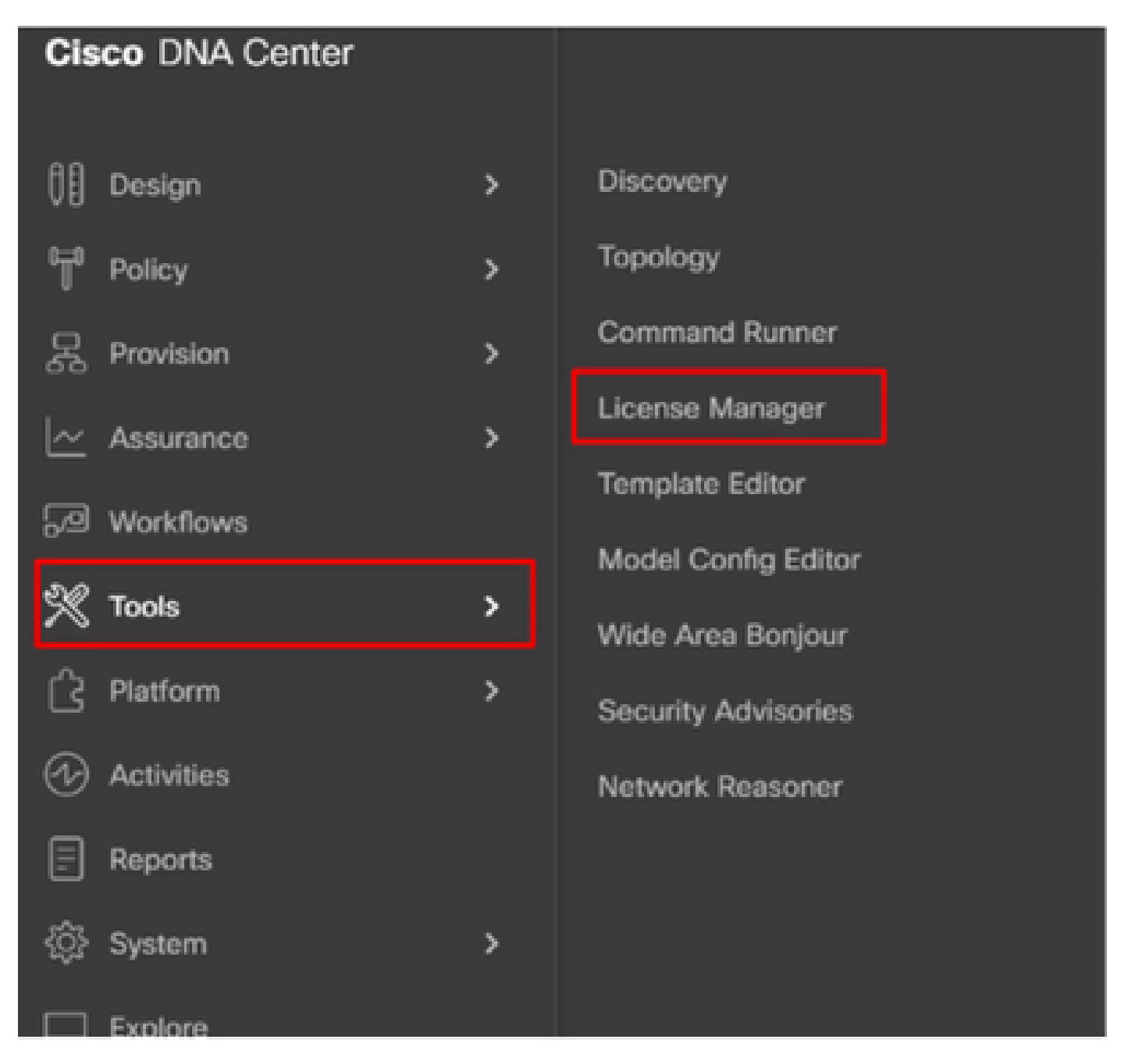

Step 3. Select **Devices** tab and use **Find** or scroll through the table to find the devices whose license level you want to change.

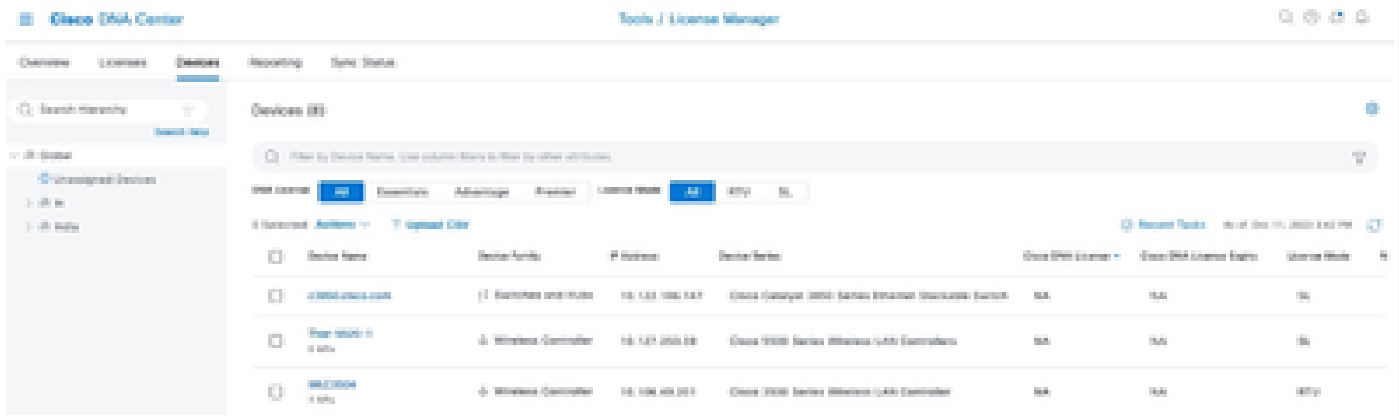

Step 4. Check the check box next to each device whose license level you want to change, then choose **Actions > Change Cisco DNA License**.

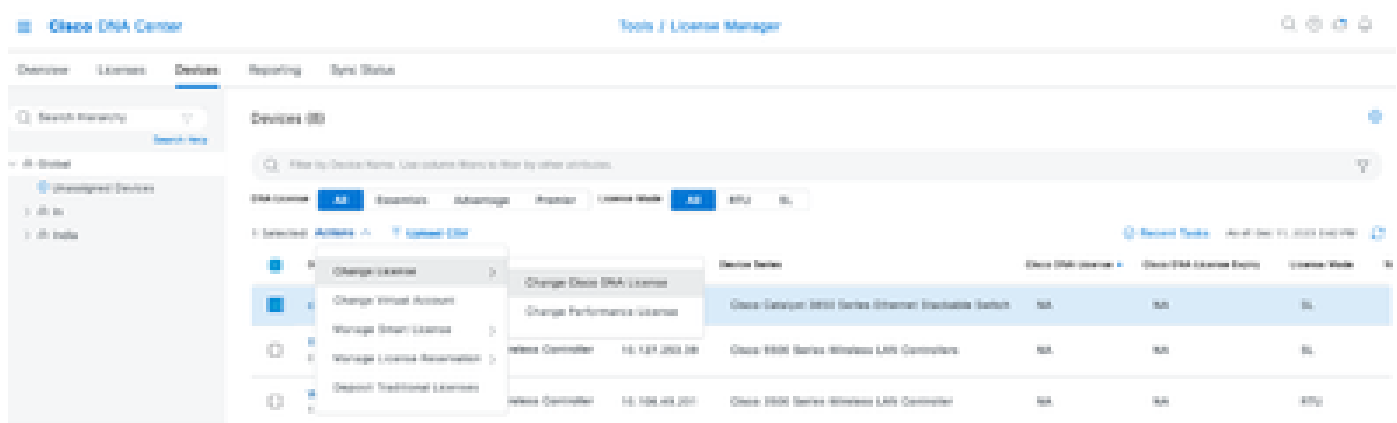

Step 5. Click the license level for either the **Essentials** or **Advantage** devices. Then click **Continue**.

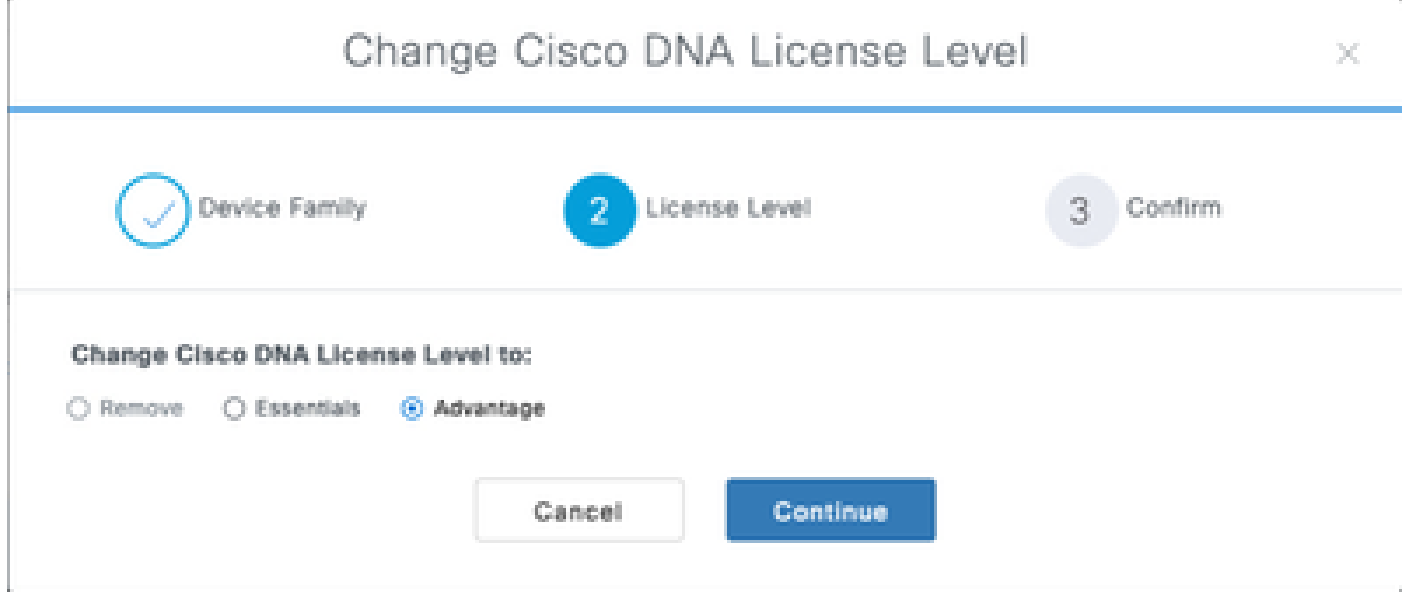

 Step 6. Cisco Catalyst Center prompts whether the change is to be applied immediately or later. Choose the desired option and click **Confirm**.

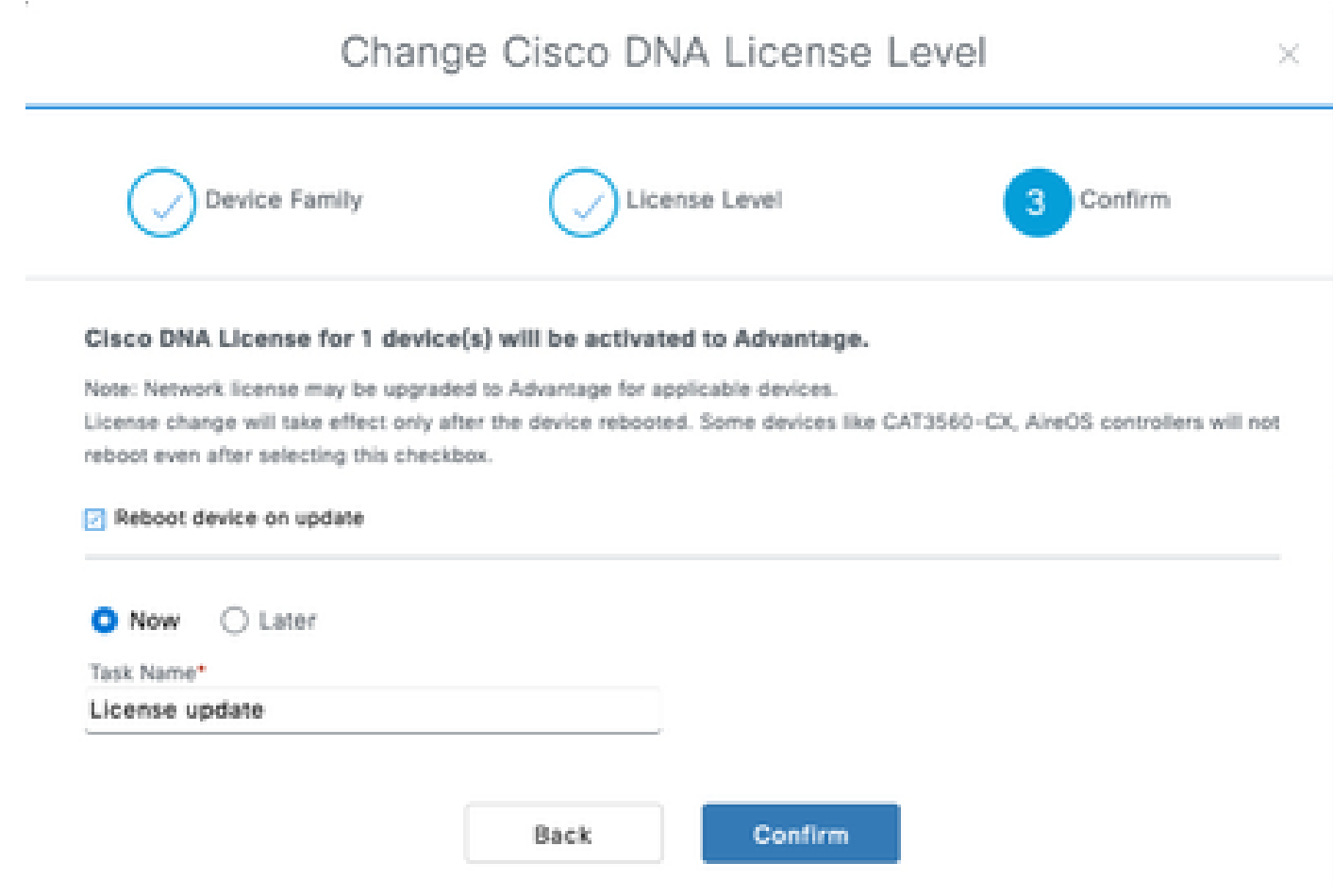

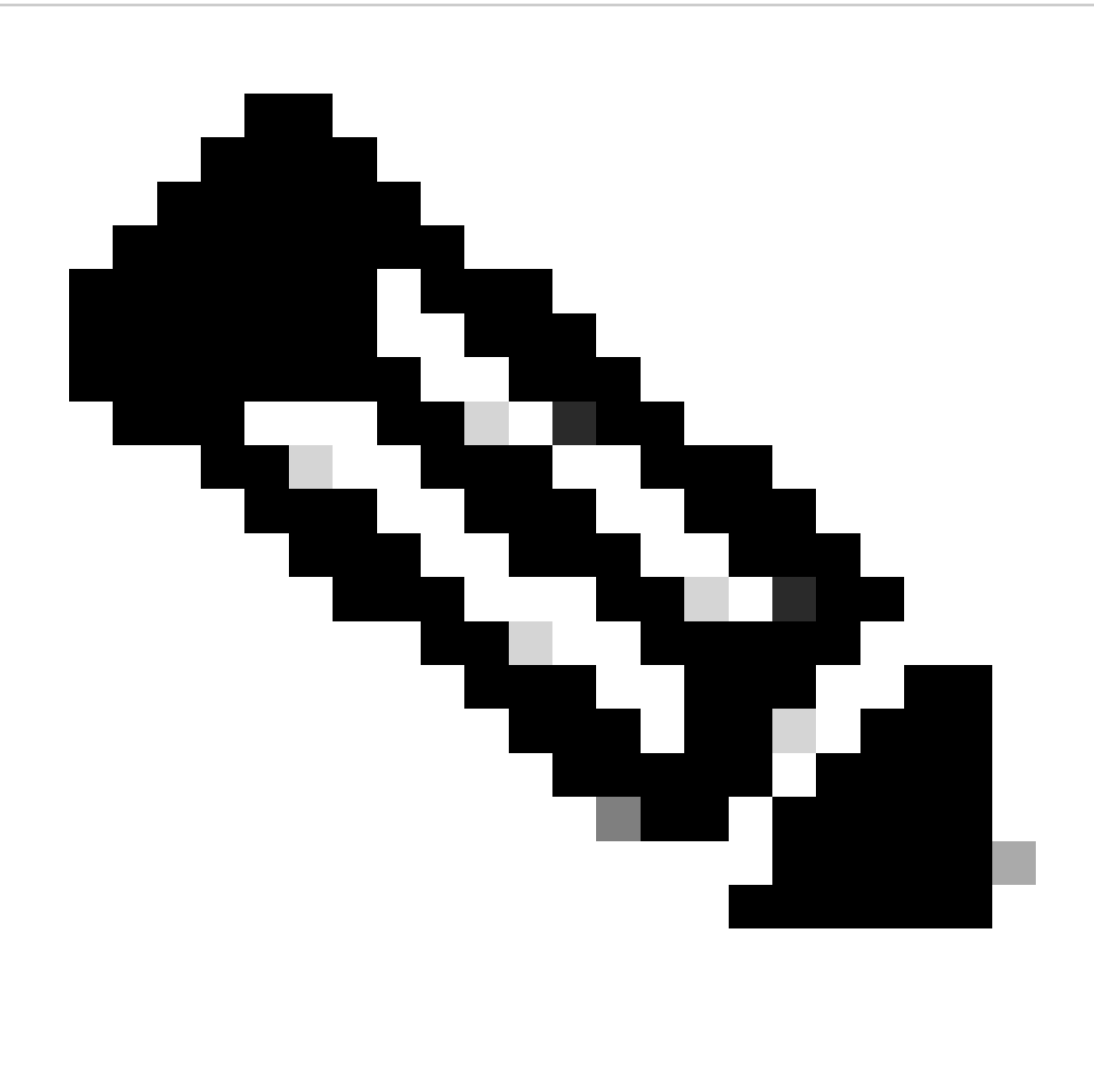

**Note**: You must also choose the option **Reboot device on update** for changes to take effect. Also, this activity needs to be performed in downtime.

## <span id="page-26-0"></span>**Related Information**

• [Cisco Technical Support & Downloads](https://www.cisco.com/c/en/us/support/index.html?referring_site=bodynav)